# **Web Intelligence Reporting Basics**

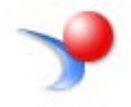

**UNIVERSITY OF ILLINOIS SYSTEM** 

URBANA-CHAMPAIGN · CHICAGO · SPRINGFIELD

Appropriate Use and Security of Confidential and Sensitive Information

Due to the integrated nature of the various Human Resources, Finance and Student modules in Banner and the reporting information in the Enterprise Data Warehouse (EDW), you may have access to information beyond what you need to perform your assigned duties. Your access to Banner and the EDW has been granted based on business need, and it is your responsibility to ensure the information you access is used appropriately.

Here are some reminders of good data stewardship to help you carry out your responsibility:

- Do not share your passwords or store them in an unsecured manner. Do not leave your workstation unattended while logged on to administrative information systems. You are responsible for any activity that occurs using your logon id.
- Do not share confidential and sensitive information with anyone, including colleagues, unless there is a business reason.
- Retrieve printed reports quickly, and do not leave the reports lying around in plain view.
- Secure reports containing confidential and sensitive information (e.g., FERPA, EEO or HIPAA protected data).
- When disposing of reports containing confidential or sensitive information, shred the documents in a timely manner.

Your responsibilities regarding the protection and security of administrative information are outlined in the University of Illinois Information Security Policy posted at https://www.obfs.uillinois.edu/bfpp/section-19-business-systems-access-security/section-19-5. Any violation could subject you to disciplinary action, which could include dismissal or, in those cases where laws have been broken, legal action. You should have signed a compliance form that indicates you have read, understand and agree to comply with the University's Information Security Policy for Administrative Information. If you have not already signed the compliance form, please see your Unit Security Contact, who is responsible for maintaining these forms.

**Last Printed:** 9/10/2018 4:54 PM

I:\TrainingDevelopment\4.2 Training Guides\Web Intelligence Reporting Basics v4.2.0.docx

# **Web Intelligence Reporting Basics**

## Table of Contents

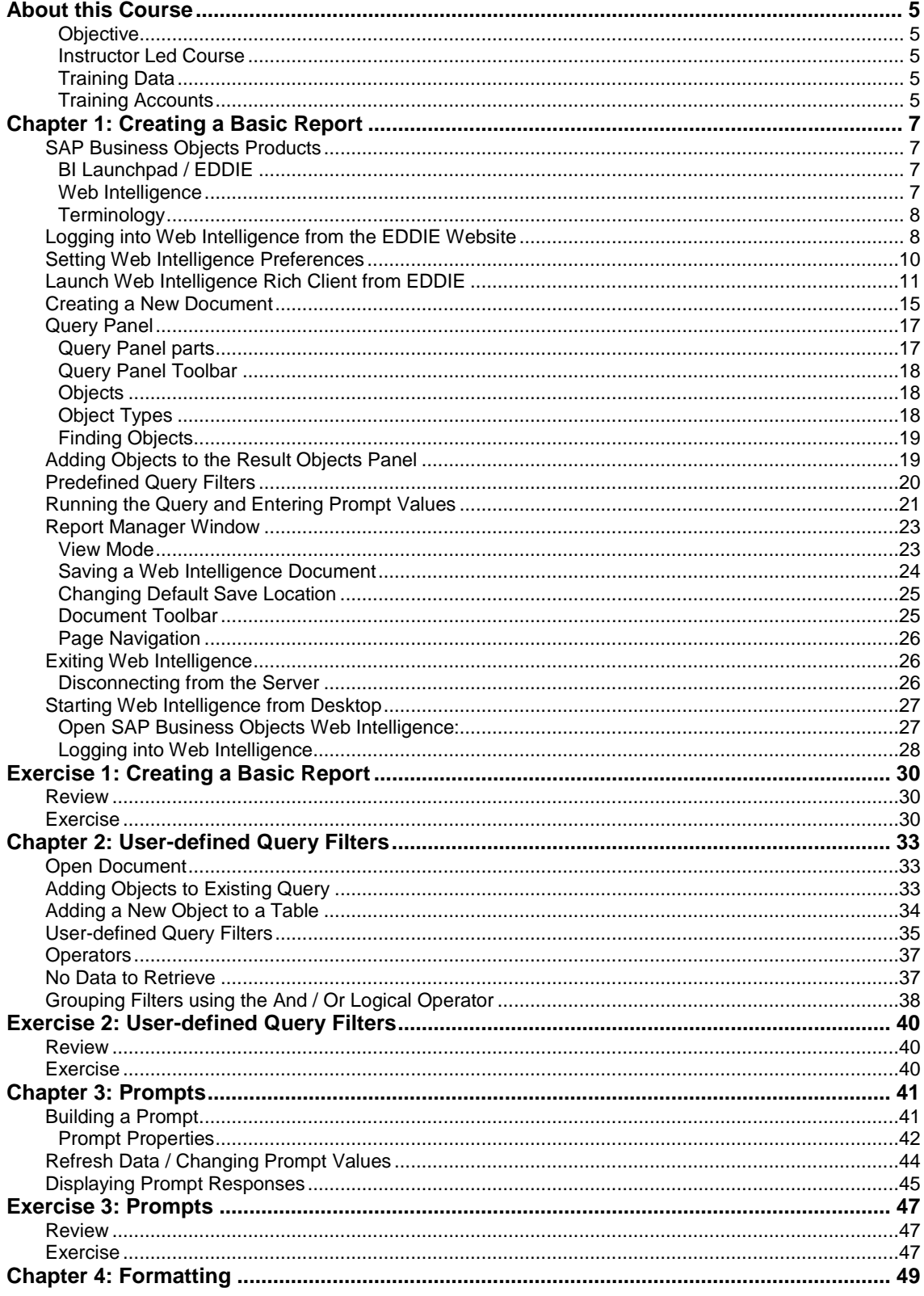

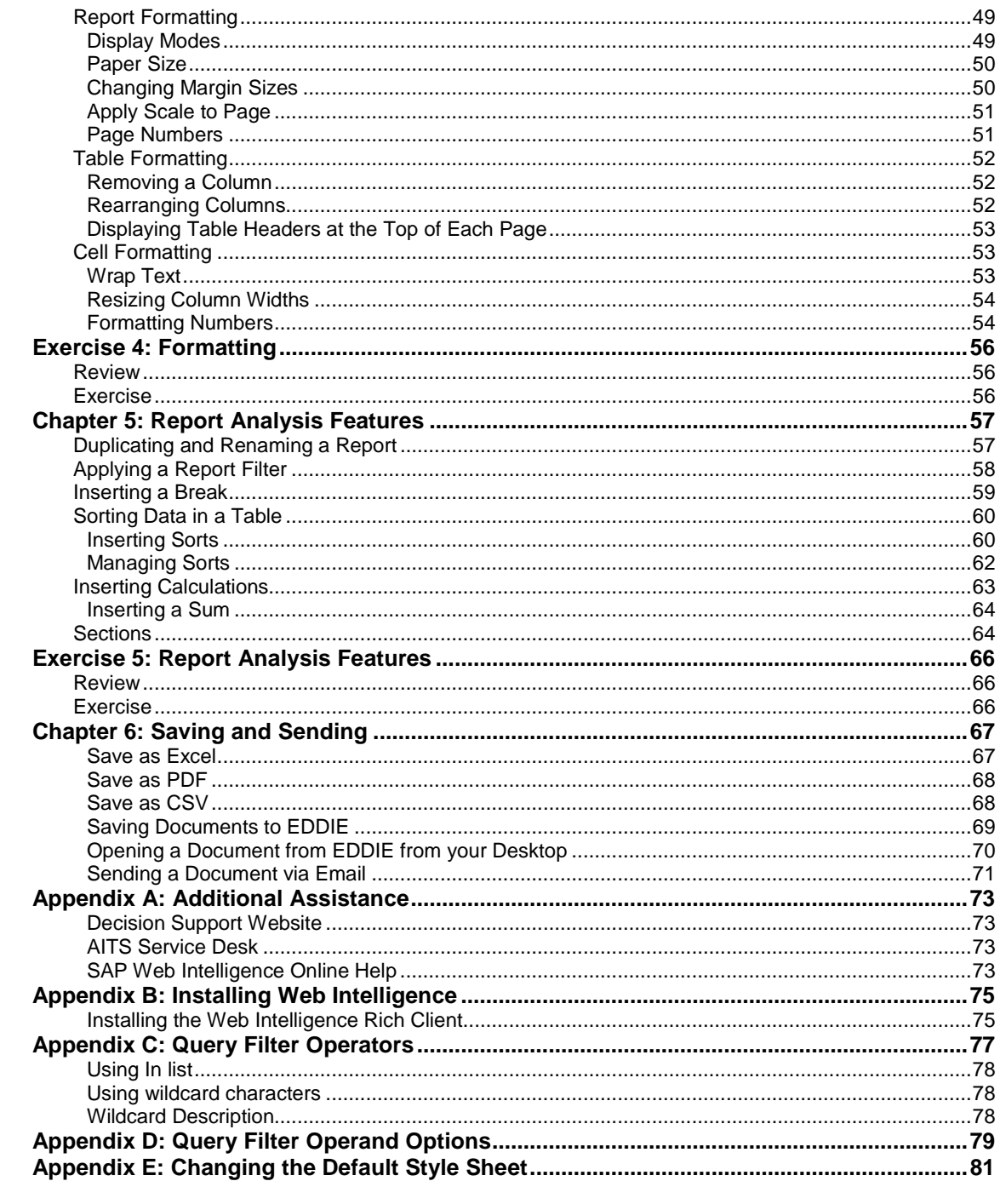

## <span id="page-4-0"></span>**About this Course**

#### <span id="page-4-1"></span>**Objective**

The objective of this course is to teach the basic functionality of the Web Intelligence editor for creating reports from the Enterprise Data Warehouse.

#### <span id="page-4-2"></span>**Instructor Led Course**

This course is presented in a computer lab with an instructor. The instructor presents the information by completing the examples in each chapter on the screen. The students in the class follow by doing the same steps as the instructor. The students will then do exercises on their own.

#### <span id="page-4-3"></span>**Training Data**

This course is designed to teach how to use the Web Intelligence editor to create reports, not the data. We will use the **EDW – STU – Course Schedule** universe for all the examples. This universe lists current and past course schedules for the three campuses.

#### <span id="page-4-4"></span>**Training Accounts**

To access the training data, we will login using training accounts.

Web Intelligence Reporting Basics

## <span id="page-6-0"></span>**Chapter 1: Creating a Basic Report**

## <span id="page-6-1"></span>SAP Business Objects Products

SAP Business Objects is a software suite of report creation, viewing, and distribution tools. Business Objects is composed of applications that are accessible through the web or on your desktop computer. The major components that you will interface with are:

- BI Launchpad via the website: EDDIE (Enterprise Data Delivery Information Environment)
- Web Intelligence Rich Client

#### <span id="page-6-2"></span>**BI Launchpad / EDDIE**

BI Launchpad / EDDIE is a secured web-based Business Objects Content Management System (CMS) that allows you to create, store, retrieve, view, and print Web Intelligence reports from anywhere you have internet access.

The University provides a number of pre-developed, standard reports which are accessed through EDDIE by Folders or Categories. We also store our Solution Library reports in EDDIE's Corporate Categories. The Solution Library reports serve as templates for commonly needed reports.

#### <span id="page-6-3"></span>**Web Intelligence**

Web Intelligence is an easy to use report editor which allows you to create, edit, and analyze both simple and complex business intelligence reports. There are two versions of Web Intelligence. An HTML version is accessed through the EDDIE website and is run using a browser. The Web Intelligence Rich Client is a desktop application which can be accessed through EDDIE or from your computer desktop. This training class will focus on Web Intelligence Rich Client, but you are free to experiment with the online HTML version.

The major difference between the two versions is that Web Intelligence Rich Client allows you to save your documents locally and on network drives. The HTML version can only save reports to your Favorites Folder in EDDIE. The Web Intelligence Rich Client is a PC-based application and cannot be installed on MAC computers. Since the HTML version is web-based, it can be used from MAC computers.

#### <span id="page-7-0"></span>**Terminology**

The following are terms that will be used in the class:

#### **Document**

A document is the file created by Web Intelligence. A document can contain multiple queries and multiple reports.

#### **Query**

A query is request for data from a data source. It defines the data content of your report. The act of building a query refers to selecting the data to include in your report and then applying filters to limit the data returned.

#### **Data Provider**

The data returned by running a query is stored in the document as a *data provider*. There can be multiple data providers in one document and one data provider can be used in multiple reports.

#### **Report**

A report is any formatted display of data from the data providers. A report can include one or more blocks. There can be multiple reports in one document. They are represented as tabs at the bottom of the screen.

#### **Block**

A block is a collection of data in a particular format. In Web Intelligence, the block types are *table*, *crosstab*, and *chart*. Multiple blocks can appear in a single report and each block can display data from one or more data providers.

#### **Universe**

A universe is a database interface which maps objects to fields in the database. The universe simplifies report creation by eliminating the need to know the database structure. It also provides automatic joins between database tables based on key values.

## <span id="page-7-1"></span>Logging into Web Intelligence from the EDDIE Website

Web Intelligence Rich Client must first be installed on your computer before it can be used. (See Appendix C for installation instructions) Once installed, the editor must be started the first time from the EDDIE website. This downloads a key to your computer. After the key is downloaded, the editor can be started from your computer desktop.

**1.** Open the EDDIE login page: **[https://eddie.ds.uillinois.edu](https://eddie.ds.uillinois.edu/)**

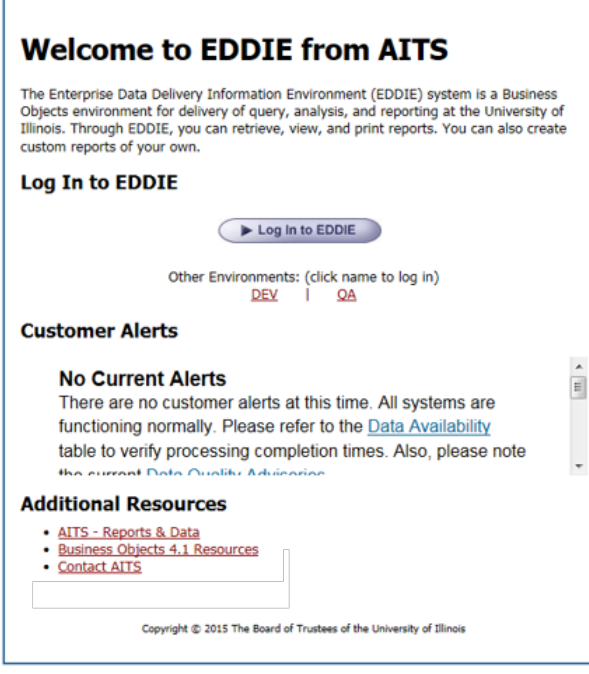

**2.** Click the **Log in to EDDIE** button.

The University System login page is displayed:

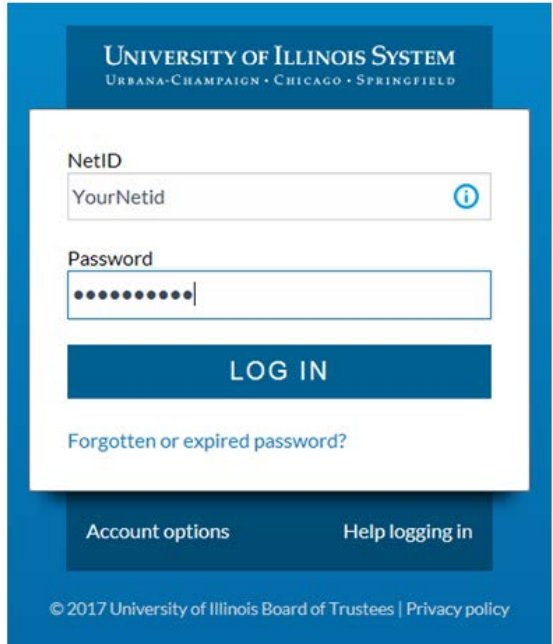

**3.** Enter your user name and password and then click the **Log On** button.

**Training User Name:** dstrainingXX (where XX is 01, 02, .. , 20) **Training Password:** \_\_\_\_\_\_\_\_\_\_\_\_\_\_\_\_\_\_\_\_\_\_\_

**Note:** When you login as yourself, you will use your University NetID and Password to access EDDIE.

#### The EDDIE Home Page is displayed:

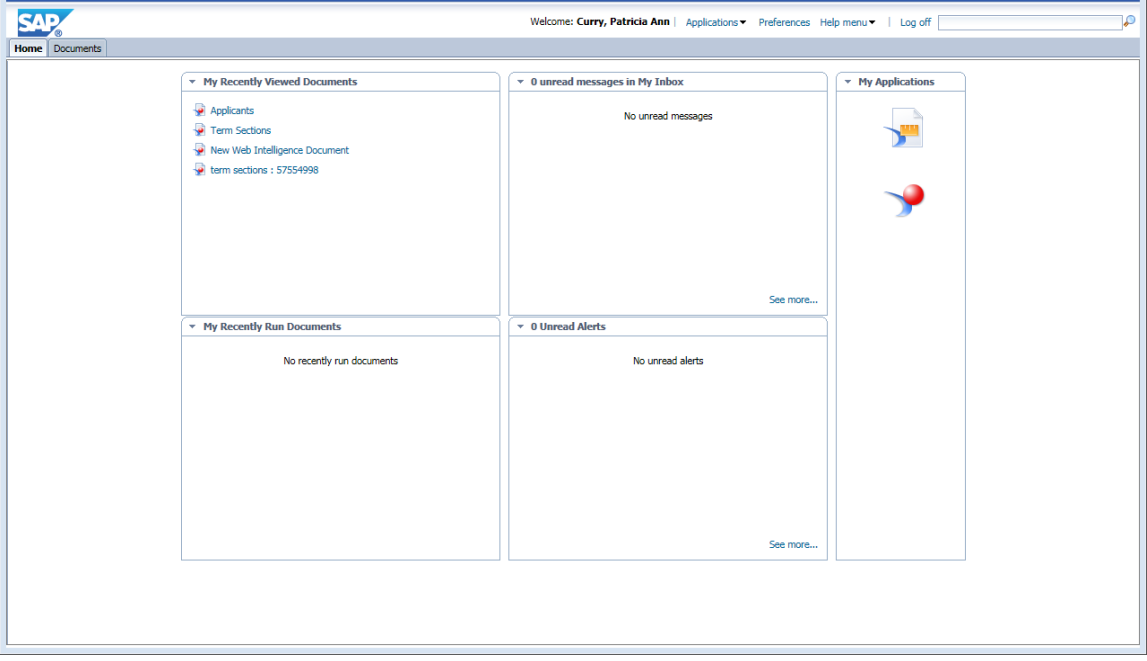

## <span id="page-9-0"></span>Setting Web Intelligence Preferences

There are two different versions of the Web Intelligence editor. One is web-based and the other is desktop-based. You can also just view a document or modify a document. You can use either version for viewing and modifying. For this class we will use the Desktop version, Web Intelligence Rich Client. You must set your Preferences for the version to use for viewing and modifying Web Intelligence documents.

**1.** Click **Preferences** on the EDDIE toolbar.

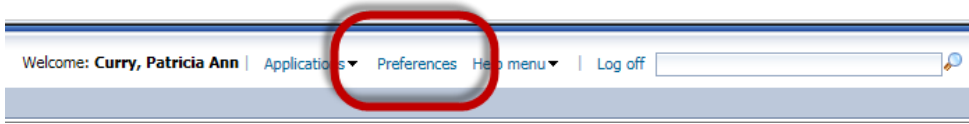

**2.** On the left-hand menu, select the **Web Intelligence** category.

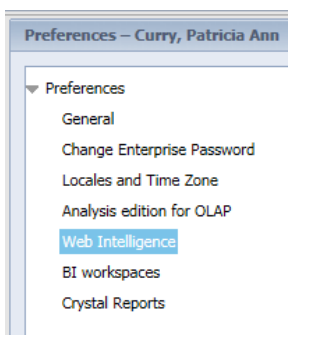

**3.** Under **Modify**, select the **Desktop** radio-button.

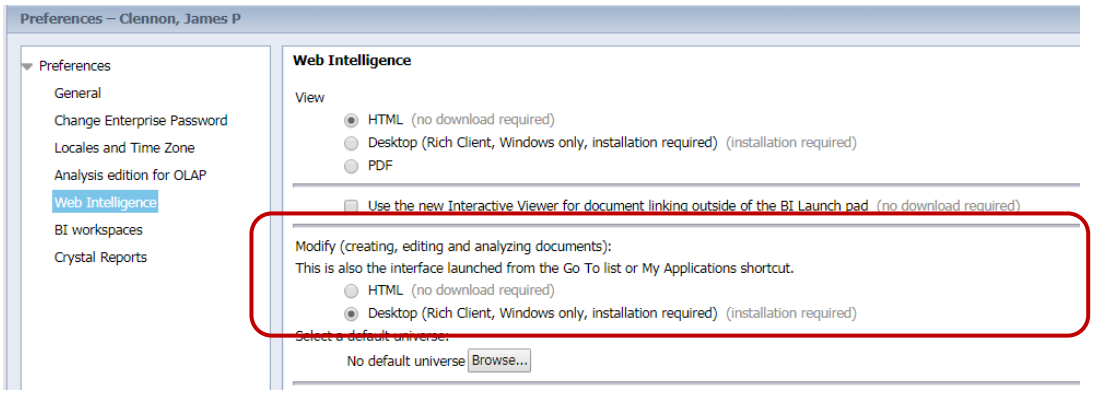

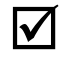

**V** Note: If you have not yet installed Web Intelligence Rich Client, click the **Installation required** link to begin the installation process. See **Appendix C: Installing Web Intelligence Rich Client.** 

- **4.** Click the **Save & Close** button in the bottom-right corner of window.
- **5.** Click **OK** when you see informational message regarding changes taking effect after page reloads.

## <span id="page-10-0"></span>Launch Web Intelligence Rich Client from EDDIE

**1.** Click the **Web Intelligence icon** under the Applications menu.

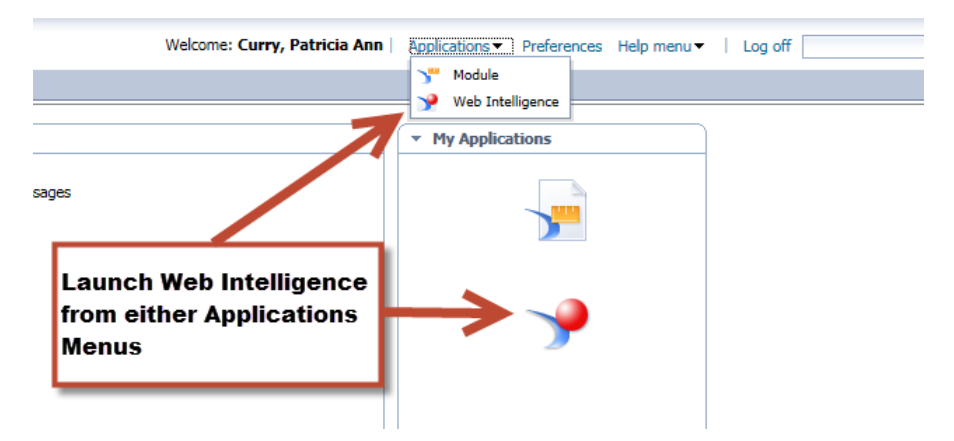

A file will attempt to be downloaded. **You must open this downloaded file to access Web Intelligence Rich Client.** 

**2.** Click **Open**

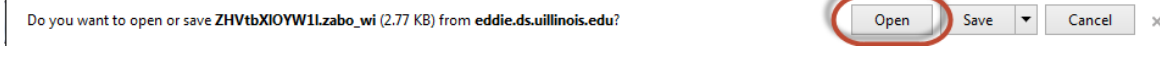

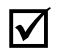

**Note:** Step 2 might differ depending on your browser and browser security settings. If the document is saved to the Download folder, you MUST open the Downloads folder, and open the file.

The editor starts and the Web Intelligence Rich Client home page is displayed.

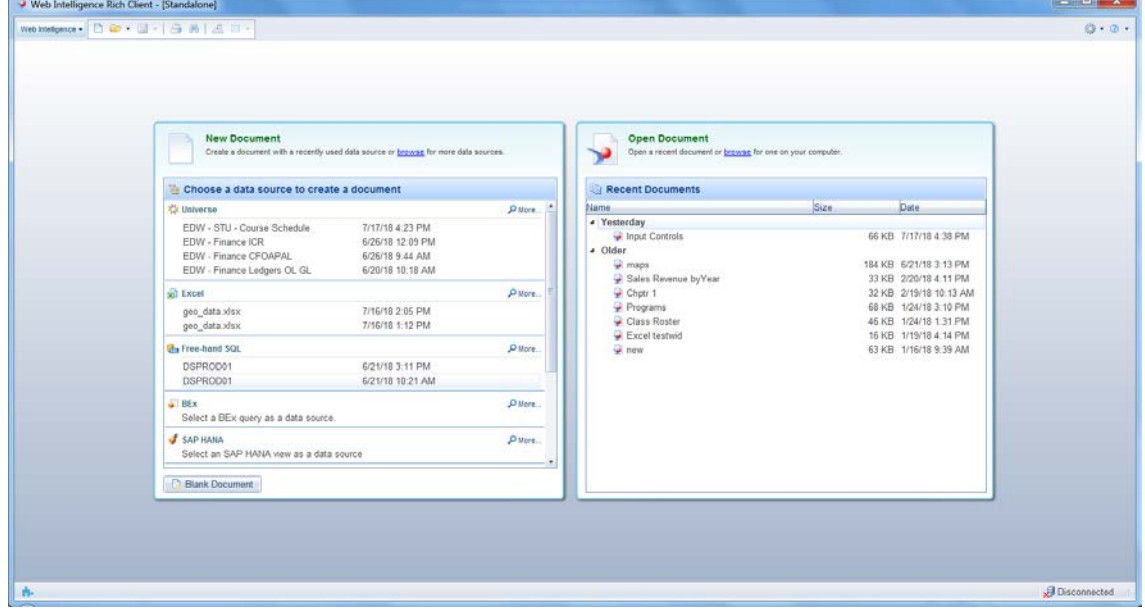

The Web Intelligence Home Page offers options to create new documents, and to open existing documents. The home page provides shortcuts to the most recently used data sources and recently opened documents.

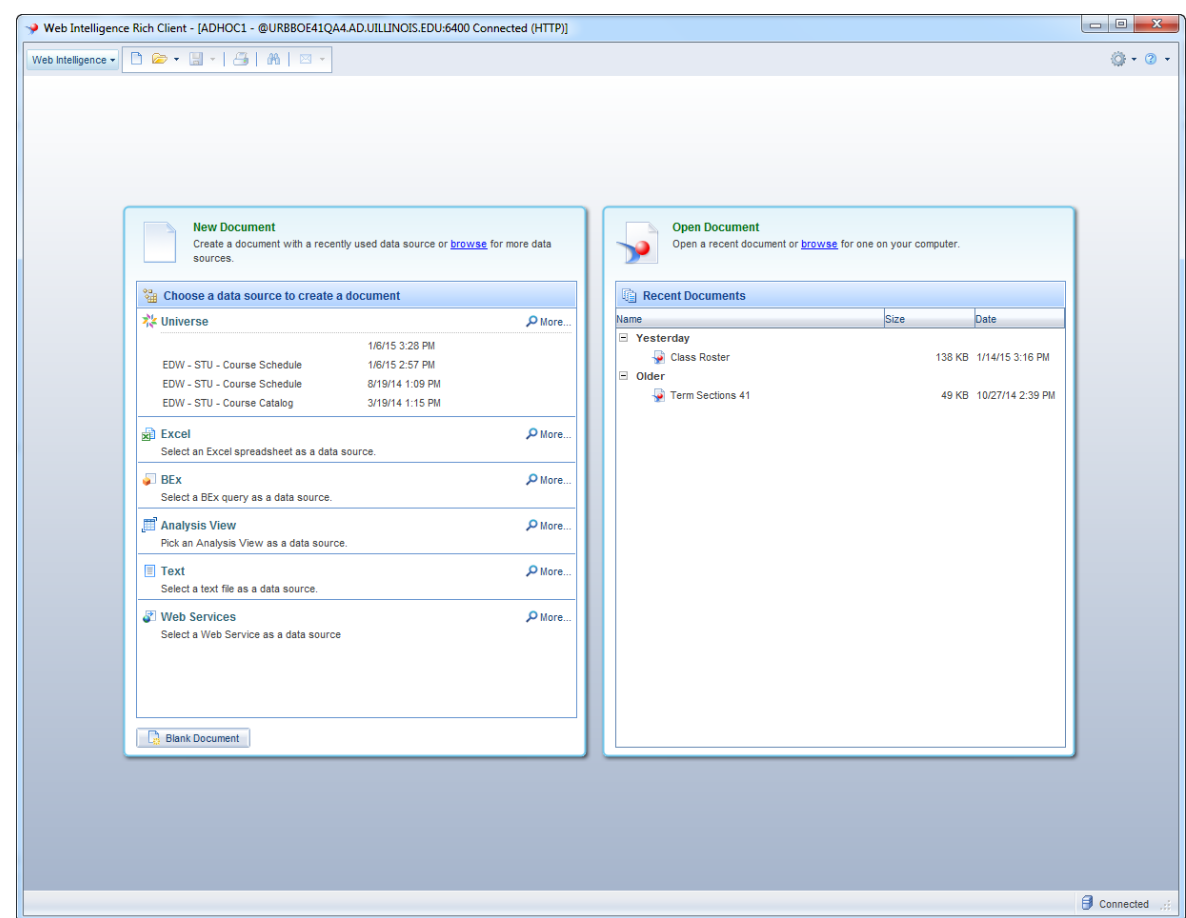

## Web Intelligence Rich Client Options

There are a couple options in Web Intelligence Rich Client that you may want to change. By default, Web Intelligence Rich Client will stay running even after you close it. You have the option to have Web Intelligence completely close rather than stay running in the background. To have Web Intelligence completely close:

1. Click the **Tools** icon in the upper-right corner.

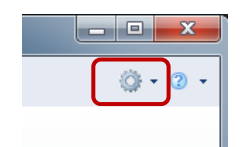

2. Select **Options** from the pop-up menu.

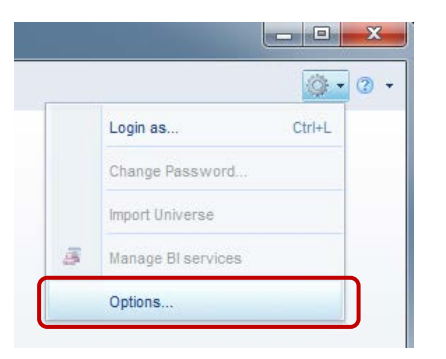

3. Uncheck the **Keep process active after closing last window** option.

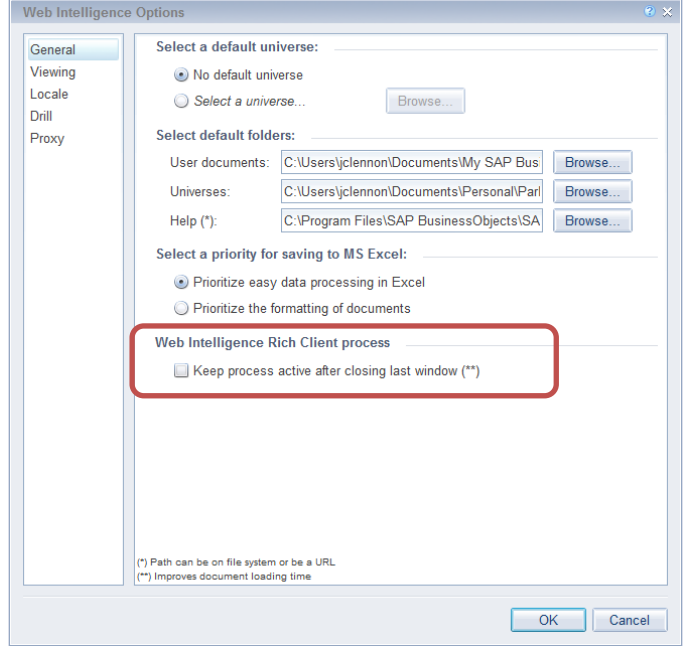

You also might want to change the unit of measure from centimeters to inches.

- 4. Select the **Viewing** option on the left.
- 5. Select the **Inch** radio button.

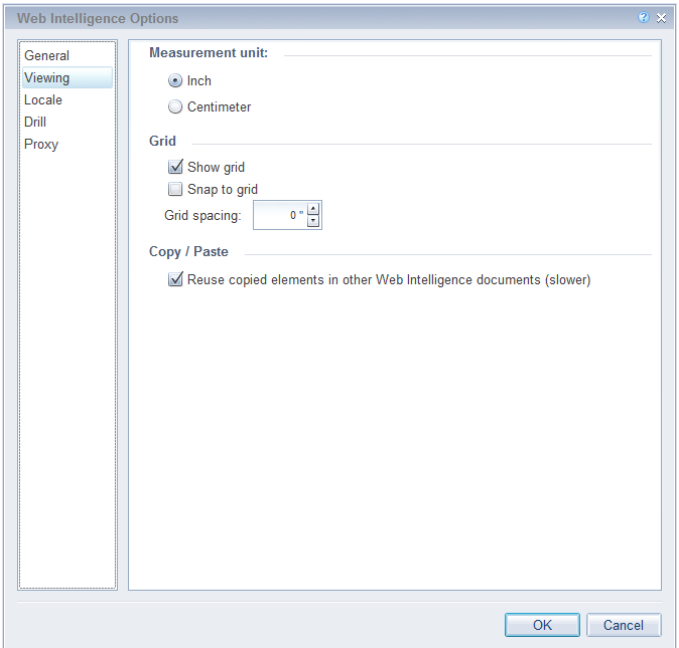

6. Click **OK**.

## <span id="page-14-0"></span>Creating a New Document

The first step in creating a new document is to select the source for the data. We will use a universe for our data.

1. Click **E**Universe

**Note:** A **Universe** is a database interface which maps objects to fields in the database. The universe simplifies report creation by eliminating the need to know the database structure. It also provides automatic joins between database tables based on key values.

> The universe selection window is displayed: The universes displayed will limited to the ones you can access.

- **2.** Select the **EDW – STU – Course Schedule** universe.
- **3.** Click **Select**

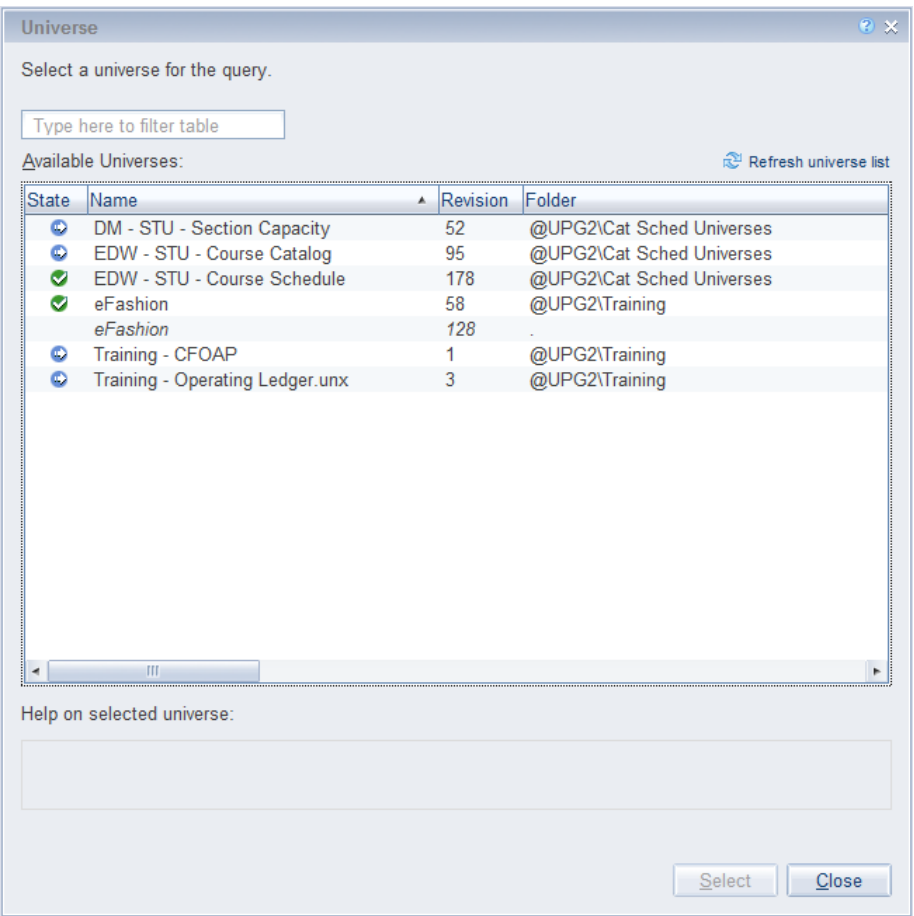

<span id="page-15-0"></span>The **Query Panel** is displayed:

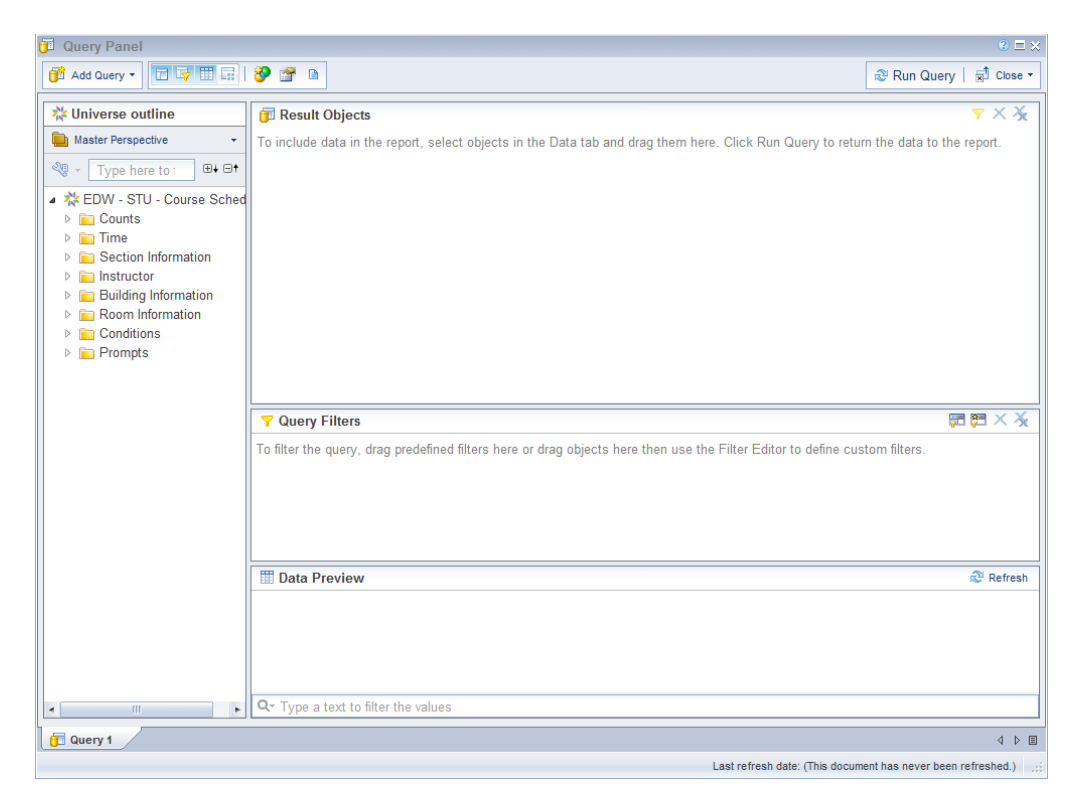

## Query Panel

The Query Panel is used to create the query that retrieves data from the database. The objects and filters determine what data is included in the query results. The data returned when the query is run is called a *data provider,* which is stored in the document and becomes the source of the data displayed in the report.

#### <span id="page-16-0"></span>**Query Panel parts**

• **Universe Outline**: displays the objects and filters contained in the universe. They are organized by subject in folders called *classes*. A class can be expanded or collapsed by clicking the **+** or **-** to the left of the folder. You can also expand/collapse all using the buttons located at the top of this panel.

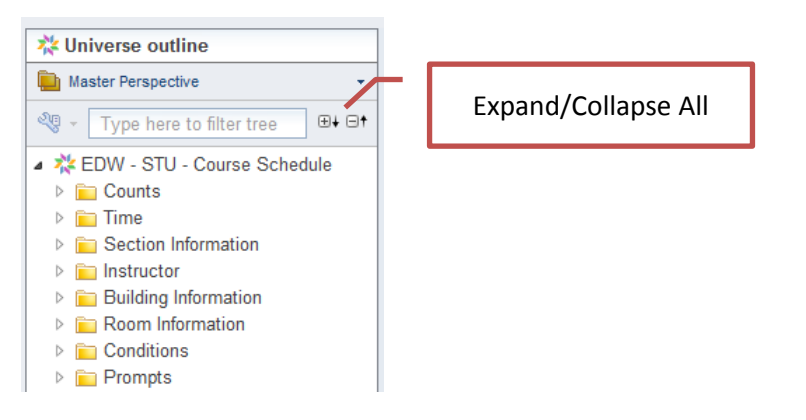

- **Result Objects:** contains the objects to be seen in the report. When building a new query, each object added to the Result Objects panel is represented as a column in the initial report table.
- **Query Filters:** contains selection criteria for the query. The query filters determine which rows from the database are included in the query results.
- **Data Preview:** displays a preview of the data that would be returned if the query was run. Click **Refresh** to update the data.

#### <span id="page-17-0"></span>**Query Panel Toolbar**

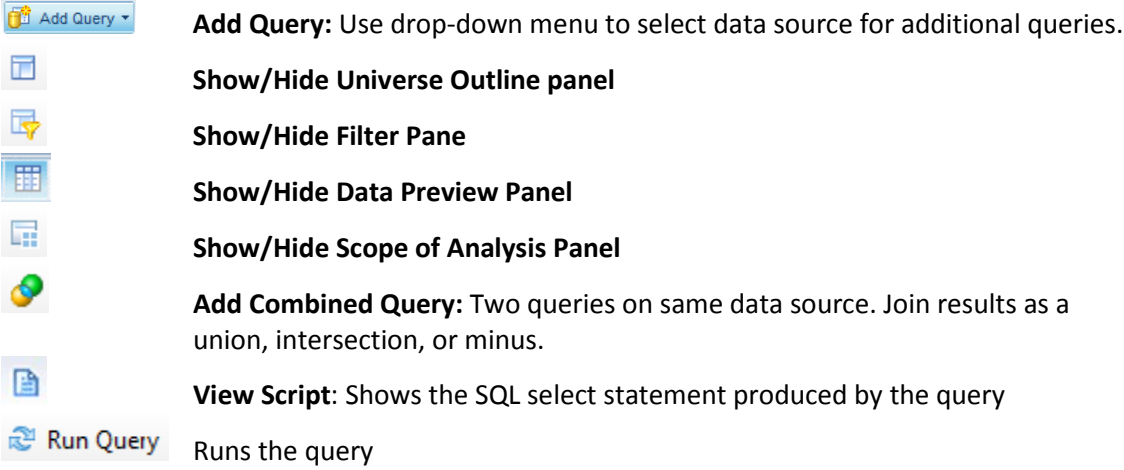

#### <span id="page-17-1"></span>**Objects**

A universe is a collection of *objects*, which represent fields in a database table. Object names are everyday terms which are easier to understand than the cryptic field names in the database.

#### **Classes**

Classes are logical groupings of objects to make the objects easier to find. For example, all address objects might be grouped together in an Address class.

#### <span id="page-17-2"></span>**Object Types**

#### **Dimension**

- Dimension objects usually contain text or dates, such as *Name*, *UIN*, or *Application Date.* However, some dimension objects may contain numeric data, such as *Section Enrollment*.
- Dimension objects represent the basic structure of the data.

#### **Detail**

- A detail object is always associated with a dimension object.
- A detail object provides additional information about the dimension object. For example, *College Description* could be a detail object associated with the *College Code* dimension object.

#### **Measure MILL**

- Measure objects are numeric values that are the result of calculations.
- A measure's value changes depending on the report context. For example, values displayed for a Salary object differ if the report is for one pay period or for one year.

#### <span id="page-18-0"></span>**Finding Objects**

Most of the universes contain a large number of classes and objects, which can make finding the objects difficult. You can look for objects by subject by expanding the related class folders,

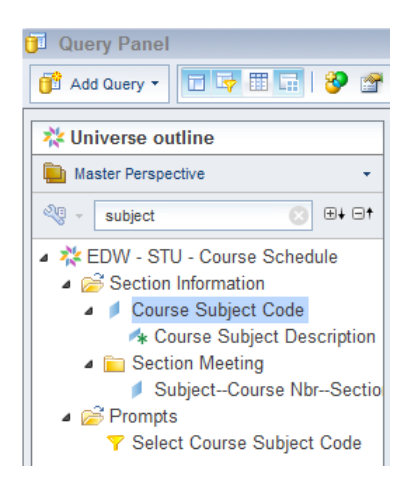

or you can search for objects that contain certain words or phrases.

## <span id="page-18-1"></span>Adding Objects to the Result Objects Panel

Once you locate the object to add to your document, there are two ways to add the object to the *Result Objects* panel:

- Double-click the object.
- Drag and drop the object to the *Result Objects* panel.

We will now create a simple report listing CMN course sections for term 120048.

**1.** Enter **subject** in the filter field.

The *Course Subject Code* object will be selected.

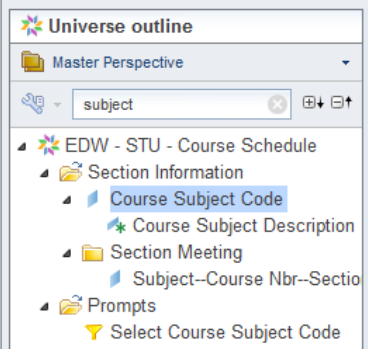

- **2.** Double-click the **Course Subject Code** object to add it to the *Result Objects* panel.
- **3.** Locate the **Course Number** object.
- **4.** Drag the **Course Number** object from the Universe Outline panel to the right of *Course Subject Code* in the Result Objects panel.
- **5.** Search for the following objects and add them to the Result Objects: **Section Number Section Enrollment Section Building Name Section Room Number**

The Section Building Code object is added automatically because it is the dimension object for the detail object Section Building Name. We don't need the building code, so we will remove it from the Results Objects panel.

- **6.** Remove the **Section Building Code** objects by using one of these methods:
	- Clicking the Remove button on the Panel toolbar
	- Pressing the Delete key on your keyboard
	- Dragging and Dropping it back in the Universe Outline panel

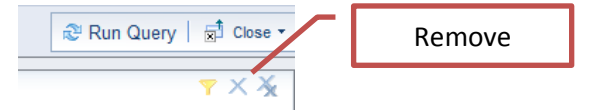

When you are done the Result Objects panel should look like this example:

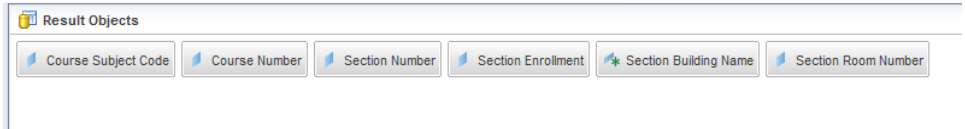

## <span id="page-19-0"></span>Predefined Query Filters

Query filters limit the data returned from the database. Filters are vital when running queries against a large database. If the query runs without filters, the query could run for hours and return millions of rows. There are two types of query filters: *predefined* and *user-defined*.

Query filters allow you to:

- Retrieve only the data you need to answer a specific business question
- Minimize the quantity of data returned to the document to optimize performance

Predefined query filters are time savers that are included within the universe. They are created for filters that are complicated and/or commonly used. Predefined query filters save time because they can just be added rather than having to create the filter yourself.

Predefined filters are in indicated in the data window with the  $\blacktriangledown$  icon.

There are two ways to add a predefined filter to the *Query Filters* panel:

• Double-click the filter.

- Drag the filter to the *Query Filters* panel.
- **1.** Clear your search box by clicking the **X**

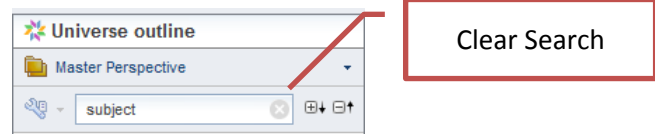

- **2.** Expand the **Conditions** class by clicking the box with the **+** symbol.
- **3.** Double-click the **Current Section Enrollment** filter to place it in the *Query Filters* panel.

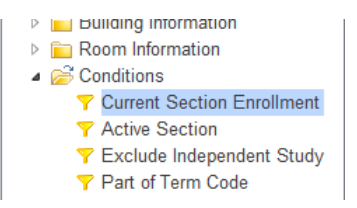

This filter will limit the results to only the most recent value for the enrollment for a section.

- **4.** Expand the **Prompts** class.
- **5.** Double-click the **Select Term Code** filter to add to the *Query Filters* panel.

This filter includes a prompt, which will allow you to enter the value(s) for the Select Term Code filter when the query is run.

**6.** Double-click the **Select Course Subject Code** filter to add to the *Query Filters* panel.

This filter will prompt you to enter a *Course Subject Code* to be included in the report.

The *Query Filters* panel should look like this example:

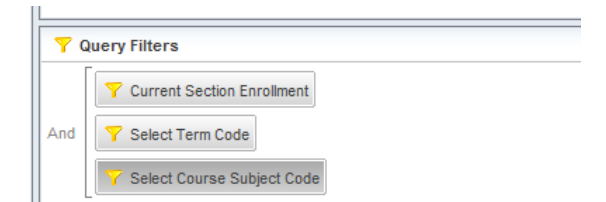

## <span id="page-20-0"></span>Running the Query and Entering Prompt Values

**1.** Click the **Run Query** button.

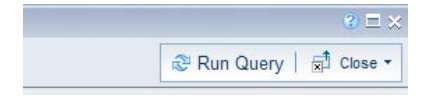

Since our query contains prompts, the Prompts Window is displayed:

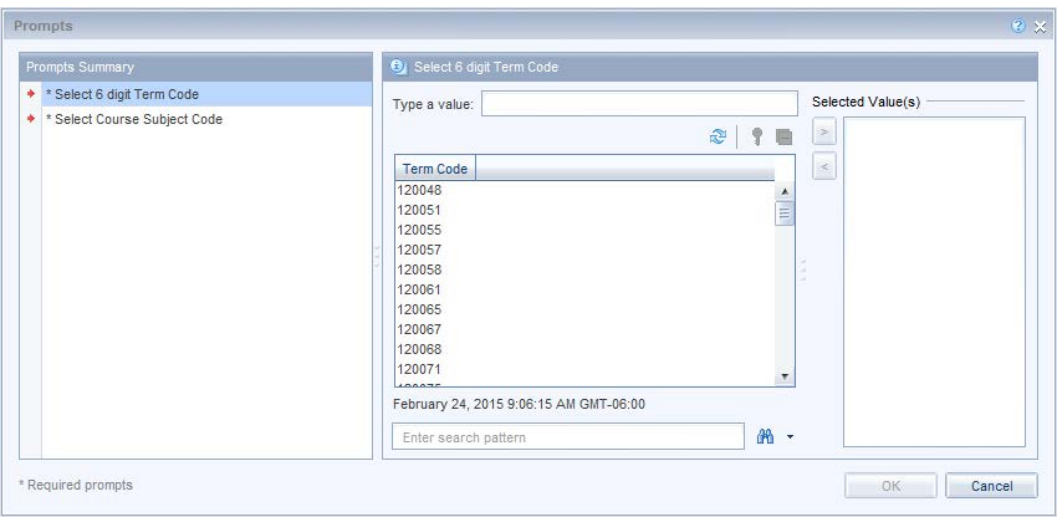

**2.** Click the **Select 6 Digit Term Code** prompt in the Prompt Summary.

 *Note:* The first time the list of values for an object are displayed, all values are retrieved from the database and stored in a file on the hard-drive, which can take some time. However, the next time you see the same list, the values will be read more quickly from the local file.

There are two methods for entering a prompt value:

- Select from the list of values
- Manually type a value in the "Type a value" box

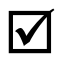

**Note:** If you choose to use the Type a Value box, you must type the value exactly as it appears in the database. Values are case-sensitive.

- **7.** Select **120158** from the list of values. This will show results from Urbana 2015 Fall Semester
- **8.** Click the button to move the value into the selected value(s) box.
- **9.** Click **Select Course Subject Code** prompt in the Prompt Summary. Wait for the list of values to populate.
- **10.** Type **CMN** in the *search pattern* field and click **Enter.**

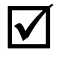

*Note:* If you enter the value manually in the *Type a value* field, make sure to type it correctly; otherwise, you will get no data. Remember that the values are casesensitive.

**11.** Double-click the value **CMN** to add to Select Course Subject Code list.

The Prompt Window should look like this example:

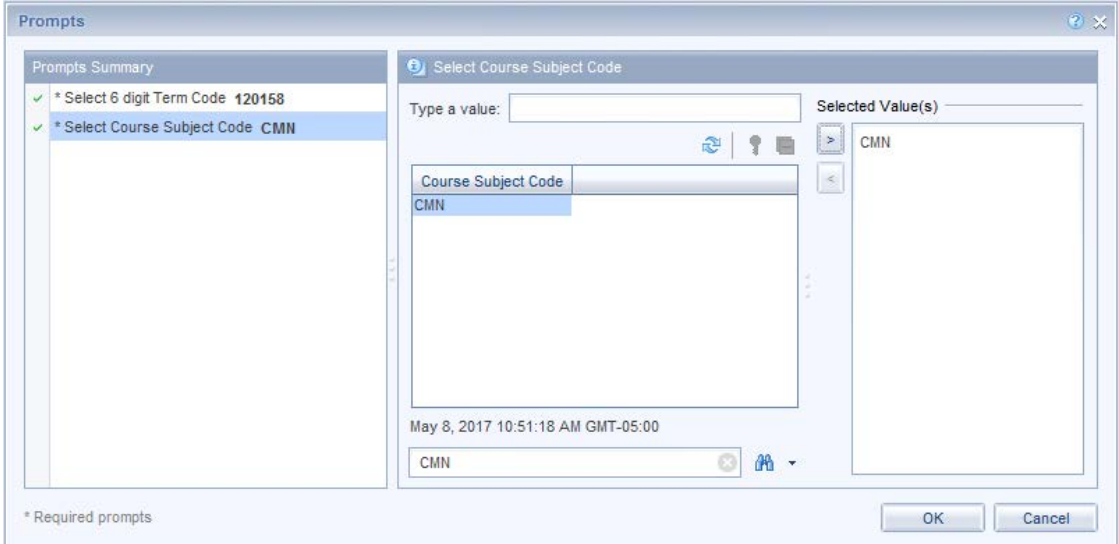

**12.** Click the **OK** button to run the query.

## <span id="page-22-0"></span>Report Manager Window

Once your query has run, the report will be displayed in the Report Manager window. This window has many toolbars and tabs that contain the various features available in Web Intelligence.

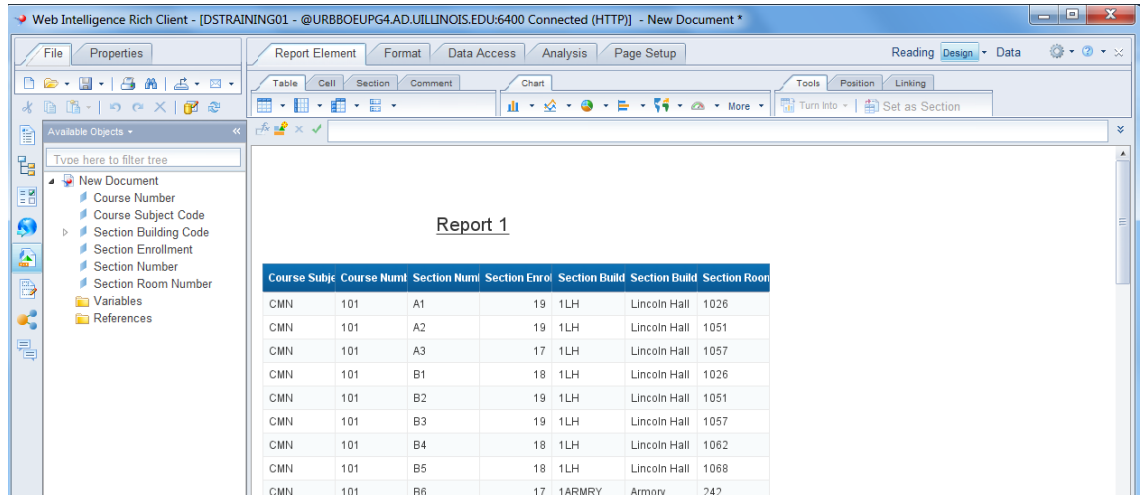

#### <span id="page-22-1"></span>**View Mode**

In the upper-right corner you will see 3 view modes: Reading, Design, and Data.

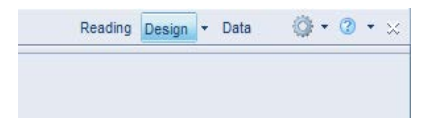

**Reading Mode:** This is a view-only mode. Report features are not available in this mode.

**Design Mode:** Offers reporting features and the ability to make changes to report formatting.

**Data Mode:** Shows query information such as data source and number of rows returned. (only available in the Rich Client version)

#### <span id="page-23-0"></span>**Saving a Web Intelligence Document**

- 1. On the **File** tab, click the Save menu icon.
- **2.** Select **Save as**

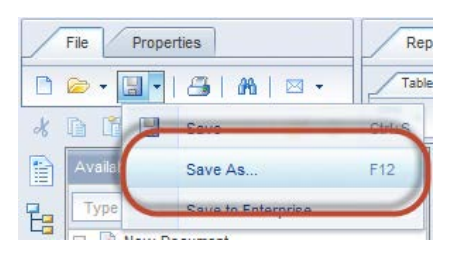

The Save Document dialog box is displayed:

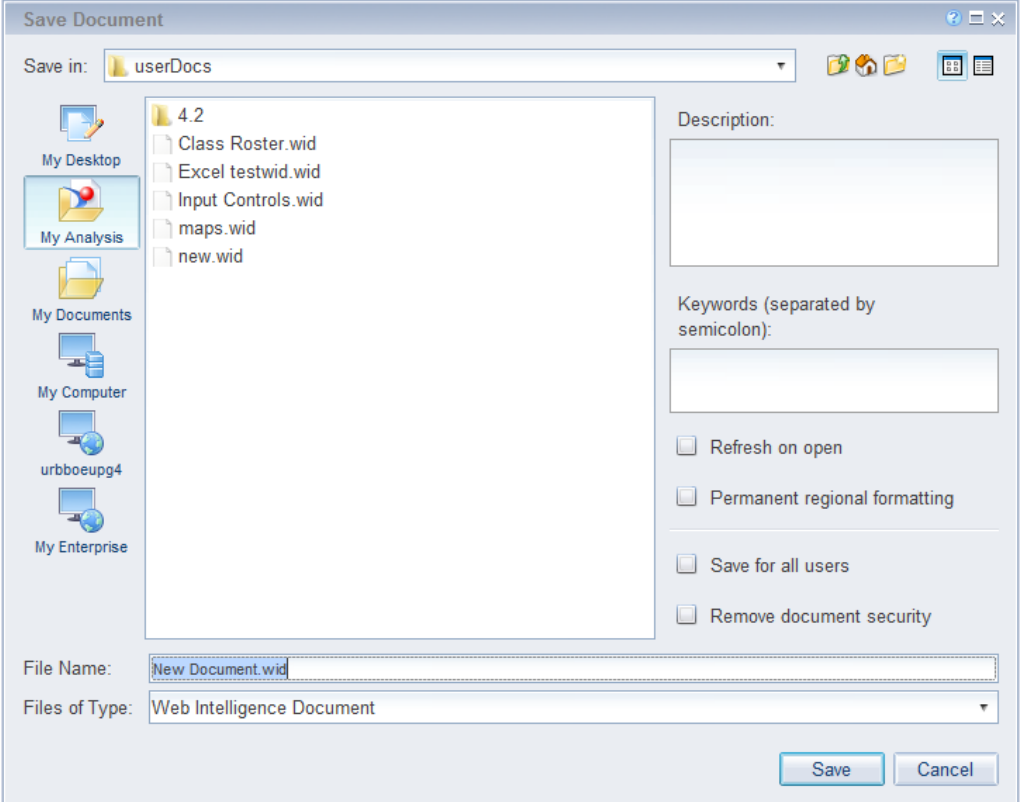

- **3.** For *File name:* enter **Section Enrollment**.
- **4.** Check the **Save for all users** and **Remove document security** check-boxes.

**Save for all users** allows other people to open the document.

**Remove document security** disassociated the document with a particular Business Objects environment. This is not normally needed, but it does help to prevent a document from being removed as an email attachment.

**5.** Click the **Save** button.

The file will be saved to the **userDocs** folder with that name and an extension of **.wid**

#### <span id="page-24-0"></span>**Changing Default Save Location**

By default, all documents will be saved to the userDocs folder under My Documents\My SAP BusinessObjects Documents folder. You can change this to another location if you wish.

**1.** In the upper-left corner, click the **Properties** tab.

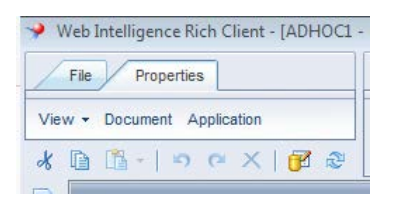

- **2.** Select **Application**.
- **3.** Under the *General* settings, in the *Select Default Folders* section, click **Browse** next to the *User documents:* location
- **4.** Browse to the folder where you want to save your Web Intelligence documents.
- **5.** Select the desired folder, and click **Open.**
- **6.** Click **Ok** to exit Application Properties.

#### <span id="page-24-1"></span>**Document Toolbar**

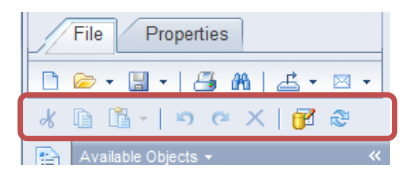

- **Divido:** Undo last action(s).
- **Redo:** Redo an action that was undone.
- **Delete:** Deletes the selected report element(s).
- **Edit Query:** Opens the Query panel to make changes to the query.
- **Refresh Data:** Refreshes the report data and/or change Prompt Values.

#### <span id="page-25-0"></span>**Page Navigation**

By default, Web Intelligence paginates results every 100 rows. To see all results, you may need to use page navigation, located at the bottom of your report window:

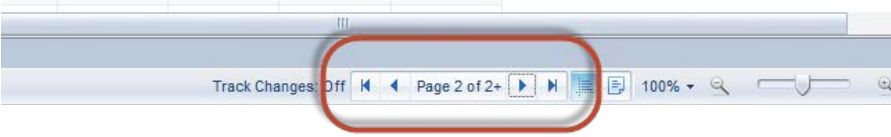

## <span id="page-25-1"></span>Closing Web Intelligence

**1.** Close Web Intelligence by clicking the X in the upper right corner of the program window.

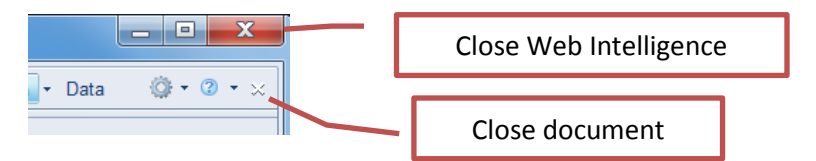

**Note:** If you haven't changed the "Keep process active after closing last window" option, Web Intelligence will continue to run in the background. If you do not use the program for 60 minutes, the connection will time-out.

#### <span id="page-25-2"></span>**Disconnecting from the Server**

If Web Intelligence is still running in the background and you want to truly close Web Intelligence, you can quit the program from the running programs list on your computer's task bar.

**1.** Click on the  $\triangleq$  button on the lower-right corner of your task bar to show all running programs.

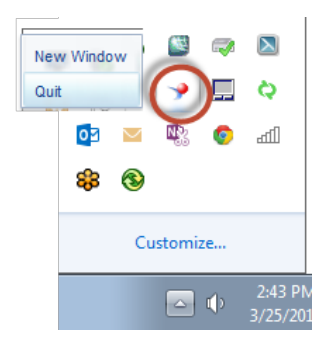

**2.** Right-click on the Web Intelligence icon and select **Quit.**

Your connection to the Web Intelligence Server has now been terminated.

## <span id="page-26-0"></span>Starting Web Intelligence from Desktop

You can start Web Intelligence from the Windows desktop after it has been launched initially from EDDIE.

#### <span id="page-26-1"></span>**Open SAP Business Objects Web Intelligence:**

- **1.** From the *Windows Start* menu, click **All Programs**.
- **2.** Select **SAP Business Intelligence**.
- **3.** Select **SAP Business Objects Web Intelligence**.

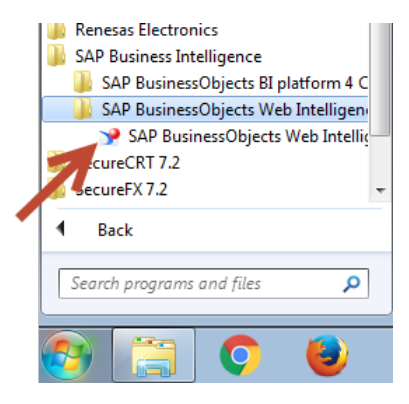

The Web Intelligence Home Page is displayed. Note the connection status is Disconnected:

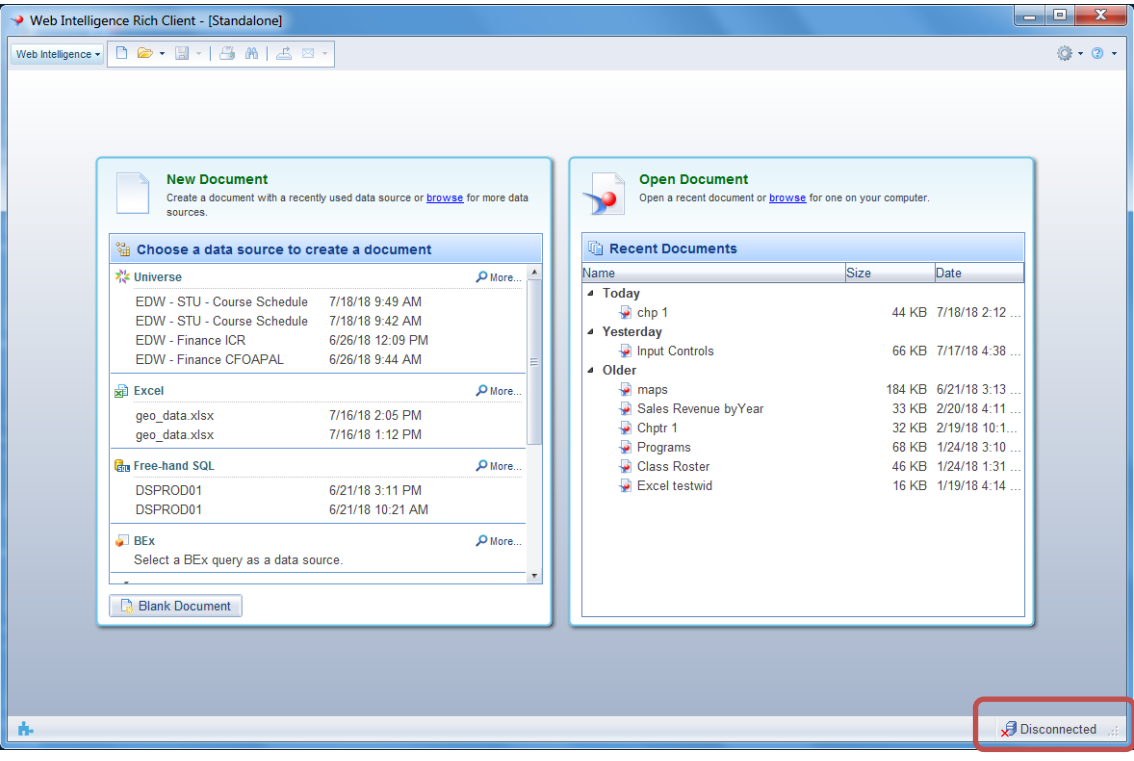

#### <span id="page-27-0"></span>**Logging into Web Intelligence**

Notice when you first open Web Intelligence, the connection status will show **Disconnected.**  Before you can open and run reports, you must first login and connect to the Business Objects server.

**1.** Click the **Web Intelligence** drop-down menu.

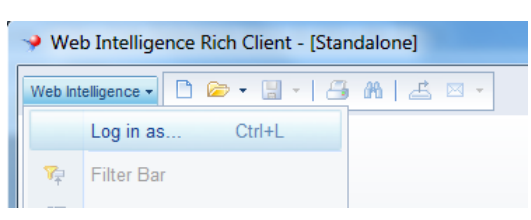

**2.** Select **Login as**.

The User Identification window is displayed:

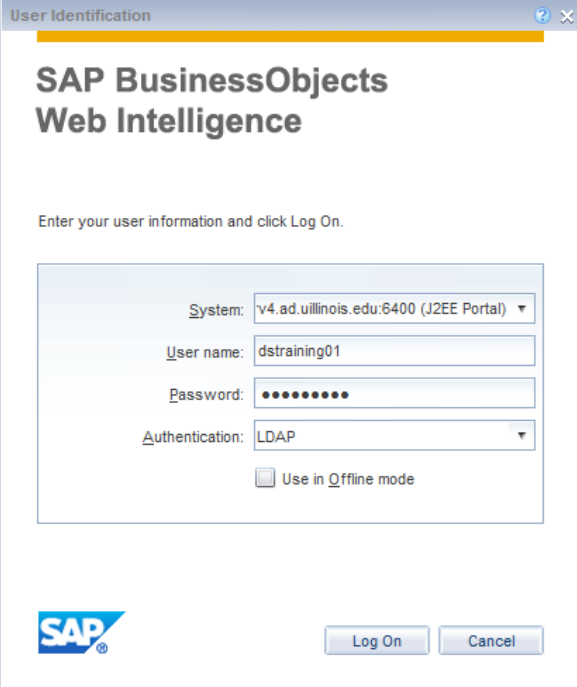

**3.** Enter your Training Account Login Credentials:

User Name:**dstrainingXX** (where XX is 01,02,…,19)

Password:

**4.** Change the *Authentication* field to **Enterprise**.

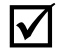

**Note:** When you log in using your personal account, use the **LDAP** Authentication type and your Windows password. The training accounts aren't set up the same as personal accounts, so LDAP isn't an option.

**5.** Click **Log On**.

The connection status now shows **Connected**.

# <span id="page-29-0"></span>**Exercise 1: Creating a Basic Report**

### <span id="page-29-1"></span>Review

- 1. A \_\_\_\_\_\_\_\_\_\_\_\_ is an interface which maps objects to data in a database.
- 2. What are the three types of objects?
- 3. What are the two methods of adding objects to the Result Objects panel?
- 4. Describe the icon for Predefined query filters.

## <span id="page-29-2"></span>Exercise

- 1. Create a new document using the **DM – STU – Section Capacity** universe.
- 2. Display the following objects:
	- **Term Code**
	- **Course Subject Code**
	- **Course Number**
	- **Course ID**
	- **Course Title**
	- **Section Number**
	- **Section Enrollment**
	- **Section Avail Seats**
- 3. Add the predefined filters:
	- **Active and Gradable**
	- **Prompt for Term Code**
	- **Prompt for Course Subject Code**
- 4. Run the query and enter these values for the prompts:
	- Term code: **120158**
	- Course Subject code: **ENGL**

The top of the table should look like this:

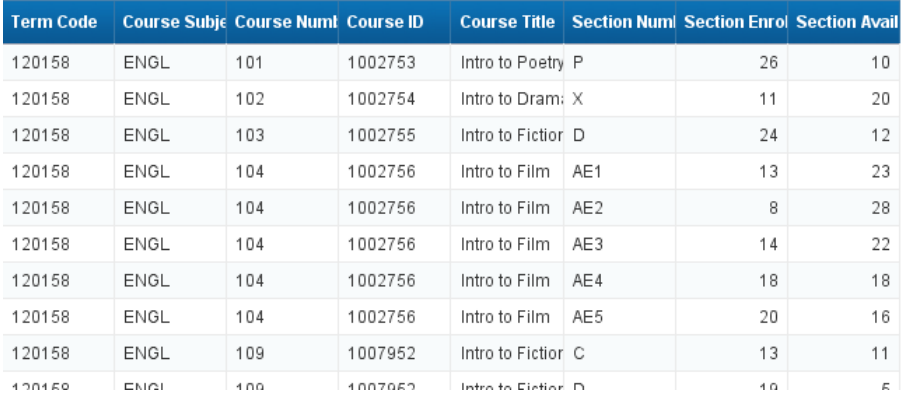

#### Report 1

5. Save the document as **Available Seats**. If a document with this name already exits, overwrite it.

## <span id="page-32-0"></span>**Chapter 2: User-defined Query Filters**

## <span id="page-32-1"></span>Open Document

**1.** Click the **Section Enrollment** document from the **Recent Documents** list. You can also select  $\Box$  **Open** to locate the document.

## <span id="page-32-2"></span>Adding Objects to Existing Query

Most reports require changes to the data after the query is run the first time, such as removing or adding objects. Selecting the **Edit Query** button on the *Standard toolbar* displays the *Query Panel* where you can make changes to the query.

We will now add the Instructor **Last Name**, **Meeting Days**, and **Start - End Time** to our query:

**2.** Click the **button to display the Query Panel.** 

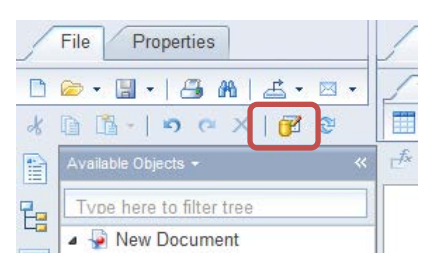

- **3.** Expand the **Instructor** class.
- **4.** Locate the **Instructor Last Name** object.
- **5.** Double-click the object to add it to the result objects.
- **6.** In the Search box, enter **Meeting Days**.
- **7.** Double-click **Meeting Days** to add it to the result objects.
- **8.** In the Search box, enter **Start Time**.
- **9.** Double-click **Start Time — End Time** to add it to the result objects.

The Result Objects panel should include these objects:

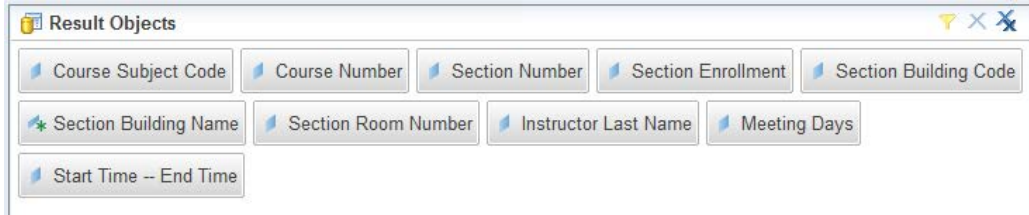

#### **10.** Click **Run Query**.

- **11.** When the prompt window is displayed, click **OK** to keep the same prompt values.
- **12.** The report is displayed and the new objects are shown in the available objects list:

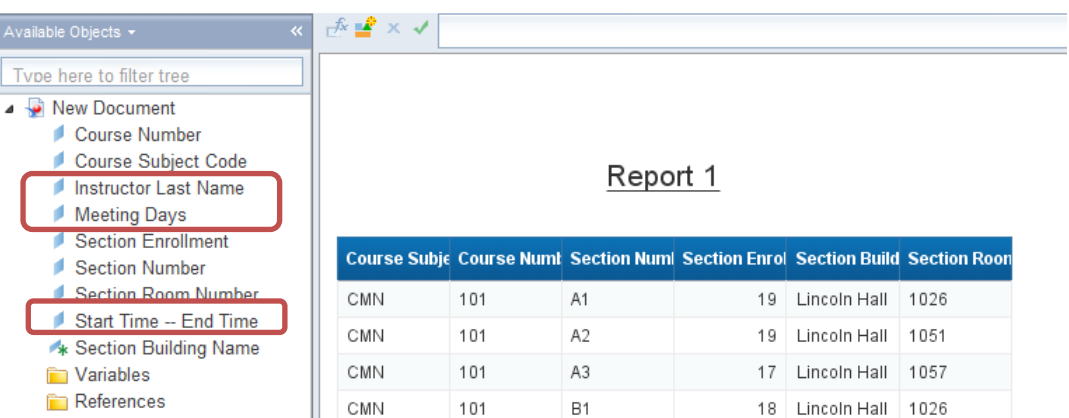

## <span id="page-33-0"></span>Adding a New Object to a Table

T.

Although the new objects have been added to the query, they are not automatically added to the table. You must add the columns to your table from the Report Manager window. Columns can be added to a table using the drag and drop method. Drag the object you want to add to the table from the Data Manager, and drop the object into the table where you want to add it:

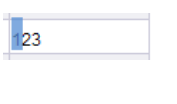

To add the object into a new column to the left of an existing column, drag the object onto the left edge of any cell in the column.

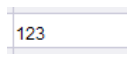

To add the object into a new column to the right of an existing column, drag the object onto the right edge of any cell in the column.

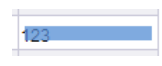

To replace an existing column with the new column, drag the object over the center of any cell in the column.

The new column will copy the formatting of the column that you drop the object on.

- **1.** Select the **Instructor Last Name** object from the list of *Available Objects*.
- **2.** Drag and drop the object to the far right side of the *Section Room Number* column header. You will see a small blue rectangle on the right side of the cell.

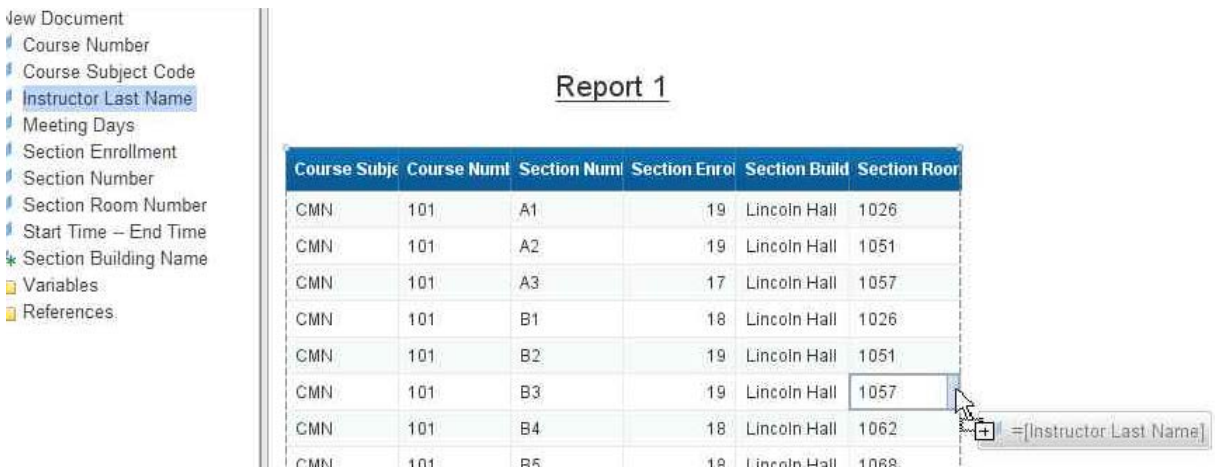

The **Instructor Last Name** data is added as a column in your table.

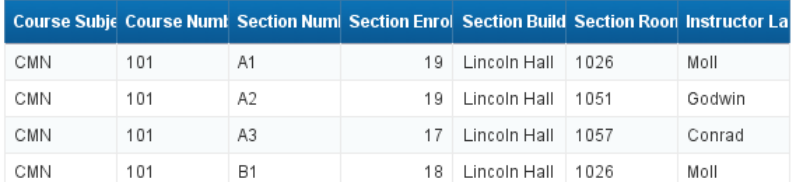

**3.** Drag and drop the **Meeting Days** and **Start Time – End Time** objects into the table as shown:

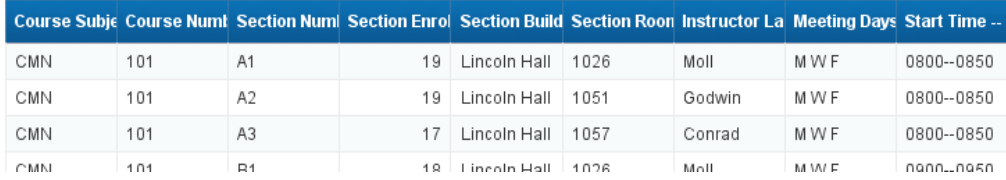

## <span id="page-34-0"></span>User-defined Query Filters

As we learned in Chapter 1, filters are added to a query to limit data returned from the database. If there are no predefined filters in the universe that will give you the desired data, you can easily create your own *user-defined* q*uery filter*. A filter contains three elements:

- **Object:** What to compare
- **Operator:** How to compare it
- **Operand:** What to compare it to

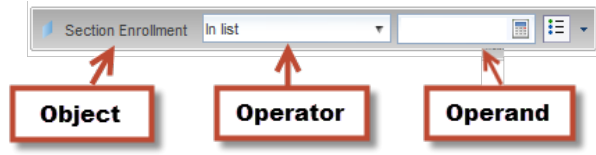

We will now add a query filter to limit the results to sections with enrollment greater than zero.

**1.** Click the **button to display the** *Query Panel* **window.** 

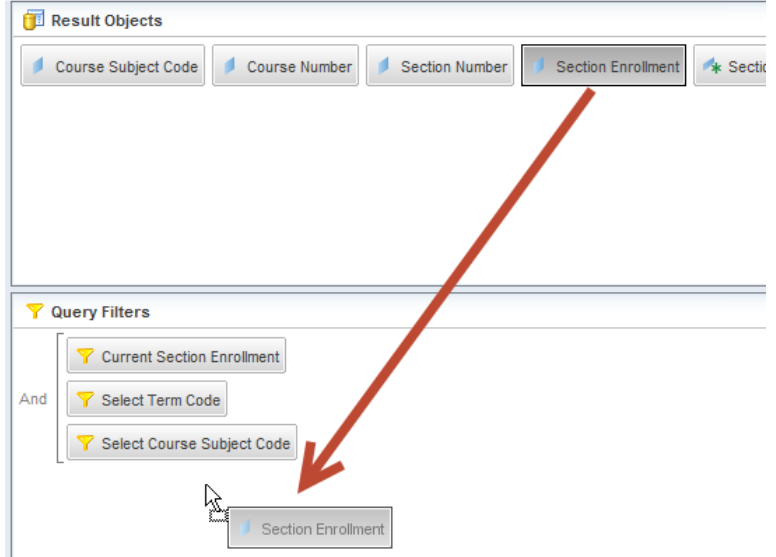

**2.** Drag and drop the **Section Enrollment** object to the bottom of the *Query Filters* panel.

The new query filter for **Section Enrollment** is created.

**3.** Click the drop-down arrow next to **In List**, and select **Greater than** from the list of operators. (See Appendix D for a description of each operator option.)

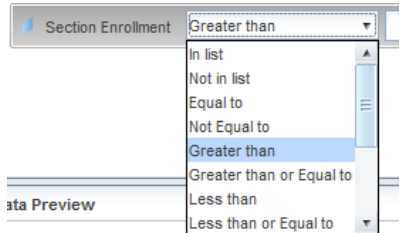

**4.** Enter **0** in the *Type a constant* text box.

*Note:* You can also select the operand menu button  $\mathbf{f} = \mathbf{f}$  for other options for entering the Operand, including Selecting Values from List and creating a Prompt.

Your filter should now look like this:

<span id="page-35-0"></span>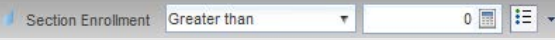
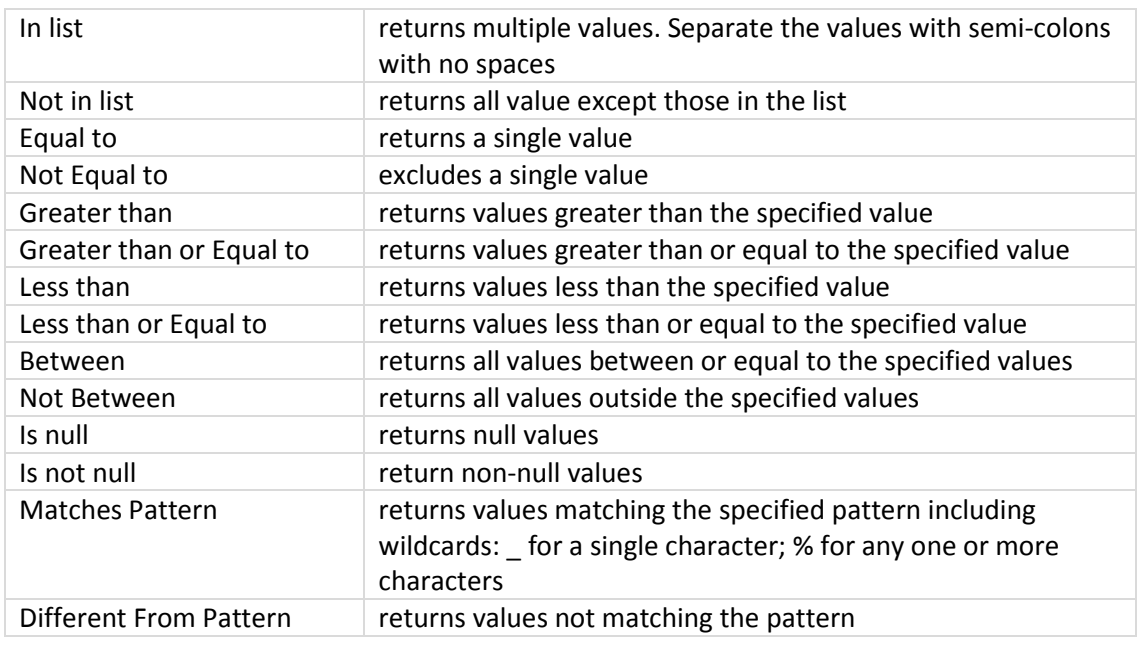

## **Operators**

# No Data to Retrieve

When working with filters, it is possible to create a situation where all rows are filtered out. When this happens, you will receive the following message:

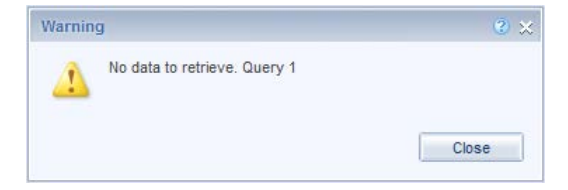

This means that there is no data to fetch from the database. Usually, this means you need to fix a problem with your query filters. Some reasons this may happen include:

- Entering a bad value for a prompt or filter. If you manually entered values in the Type a Value box, try removing the values, and selecting from the list.
- Creating two filters that are contrary to each other, for example requesting Section Enrollment greater than 0 and less than 0 in the same query.
- Requesting data to which you do not have security access. For example, entering a program code that is not in your deparment, or requesting college-level data when you are a department-level user.

## Grouping Filters using the And / Or Logical Operator

Web Intelligence permits the creation of complex query filters in which filters can be grouped together. Complex query filters are created by grouping and connecting filters with logical operators.

- The **And** operator requires that **both** filters be true for the row to be included in the query.
- The **Or** operator requires that only **one** of the filters be true for the row to be returned in our query results.

We will further refine our search by including sections that have an instructor assigned, even if the enrollment is zero by using the **Or** operator.

**1.** Locate the **Instructor Last Name** object and drag it to the bottom of the *Query Filters*  panel.

Notice that all of the filters are connected with an *And* operator. This means all conditions have to be true.

**2.** Select the **Is not null** operator from the drop-down list.

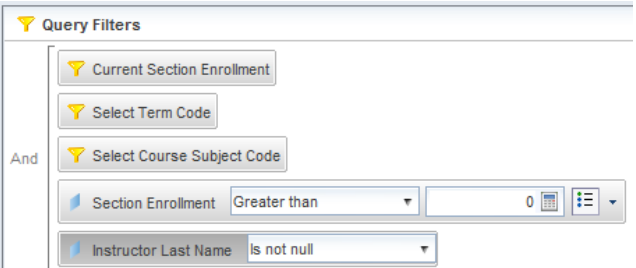

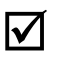

 **Note:** The "**Is not null"** operator returns only rows that have a value in the *Instructor Last Name* field.

**3.** Drag the **Instructor Last Name** filter box, and drop it on top of the **Section Enrollment** filter box.

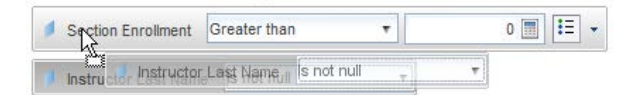

**4.** Click the **And** operator that joins the *Section Enrollment* and the *Instructor Last Name*  filters. The operator will change to *Or*.

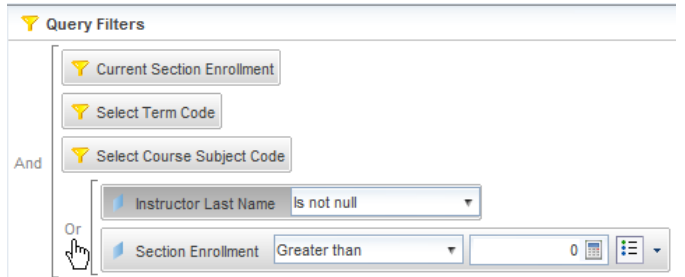

**5.** Run the query using the same prompt values.

On page 2 of the report, you will see rows that have an enrollment of 0. They were included in the data returned because the instructor name is not null.

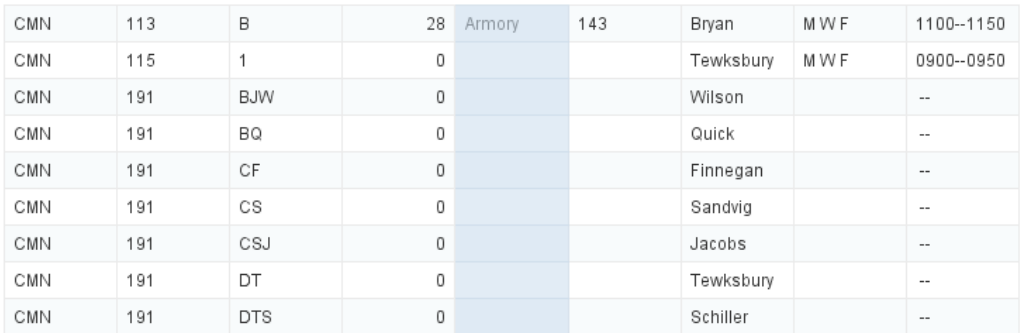

- **6.** Save the document.
- **7.** Close the document.

# **Exercise 2: User-defined Query Filters**

### Review

- 1. What icon allows you to edit the query?
- 2. How many parts are there in a user-defined query filter?
- 3. What is the difference between the And and Or operators?

### Exercise

- 1. Open the **Available Seats** document created in Exercise 1.
- 2. Add query filters to limit the data to rows where **Course Title** contains either the word **American** or the word **British**.
- 3. Run the query.

The table should look like this:

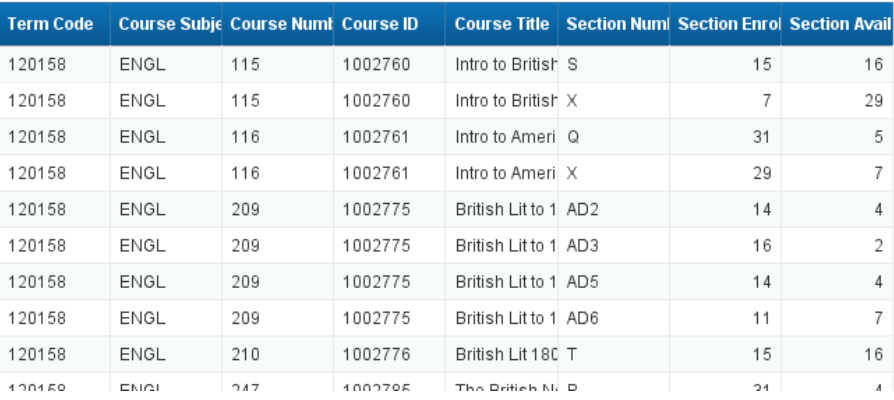

4. Save the document.

# **Chapter 3: Prompts**

A prompt is a Query Filter where the operand can be entered each time the report is refreshed. Creating a query filter with a prompt allows the user to retrieve different data from the database without changing the filters, making the report more flexible. Each time you run a query with a prompt, you will be asked to supply the value(s) to limit the data.

## Building a Prompt

We will now create a prompt that will allow us to filter our results to just show certain Course Number Levels.

- **1.** Open the **Section Enrollment** document.
- **2.** Edit the query by clicking the  $\mathbb{P}$  button.
- **3.** Type **level** in the search box. Locate the **Course Number Level** object and drag it to the bottom of the *Query Filters* panel.

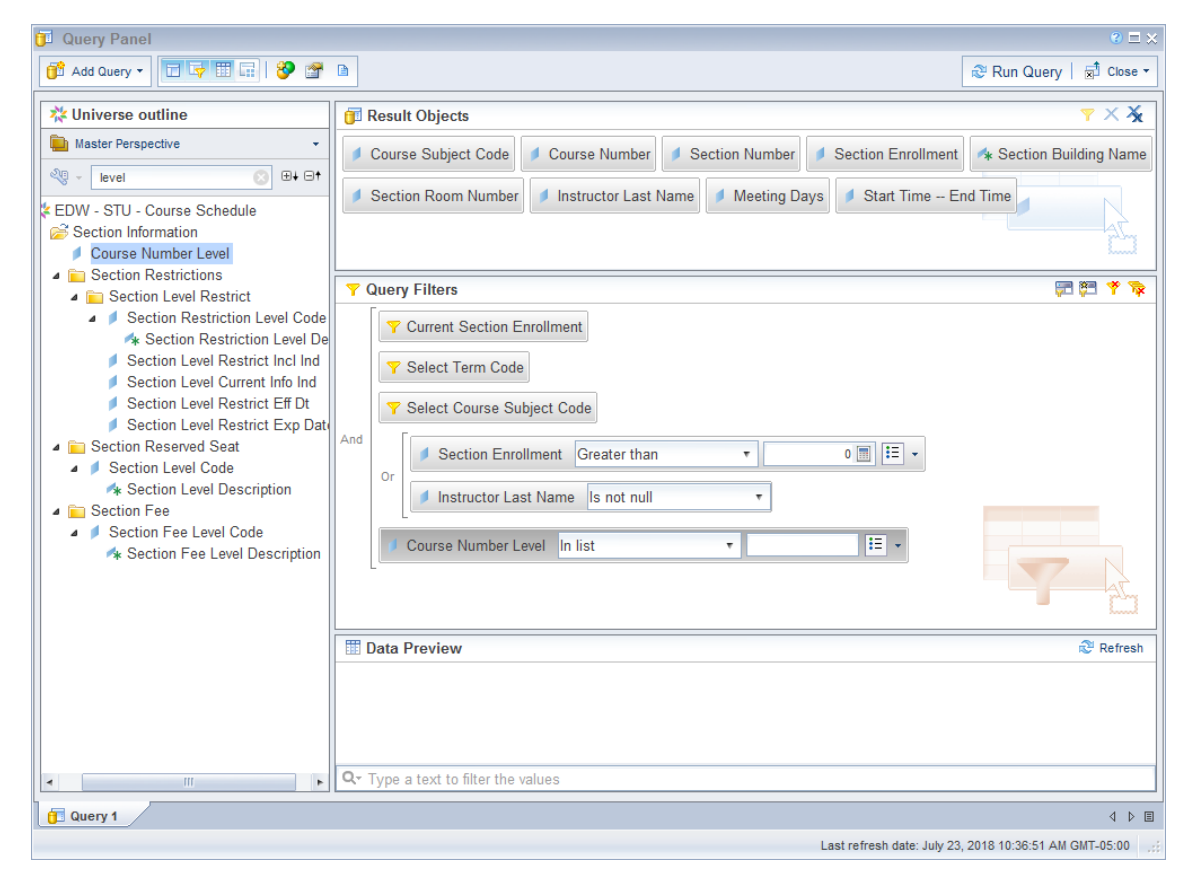

**4.** Leave the operator value as **In list** *(default value)*

The *In list* operator is similar to *Equal to*, but it allows you to provide a list of values rather than a single value.

**5.** Click the **Operand menu button i** and select **Prompt**.

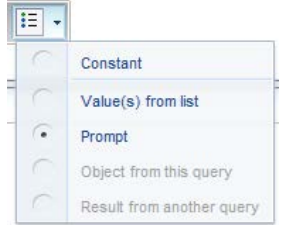

The filter should look like this example:

Course Number Level In list Finter value(s) for  $C$   $\overline{Q_{\overline{A}}$   $\overline{E}$   $\overline{E}$ 

**6.** Click the Prompt Properties **Properties** button.

The Prompt Properties dialog box is displayed:

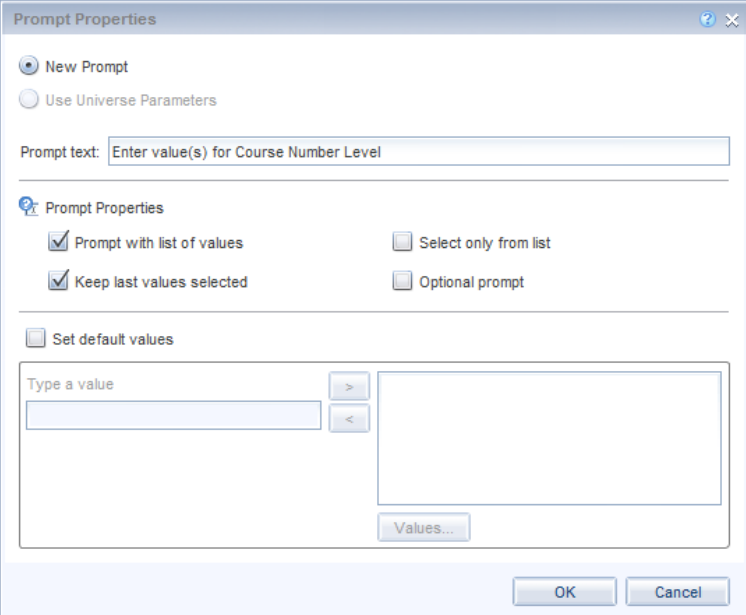

### **Prompt Properties**

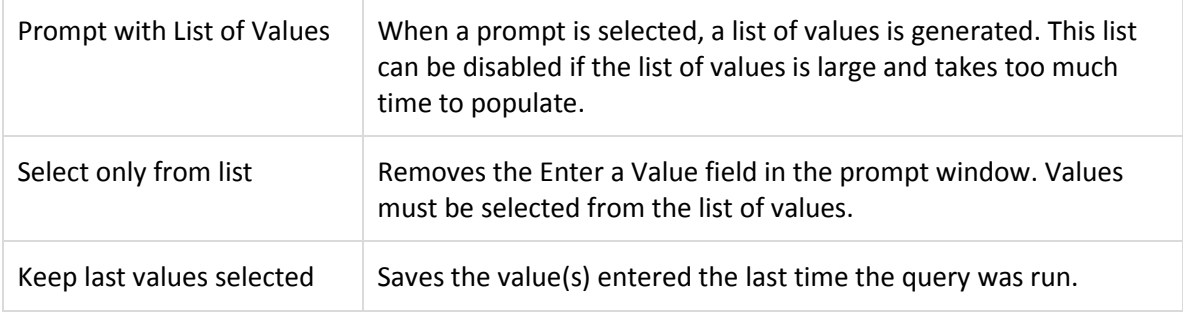

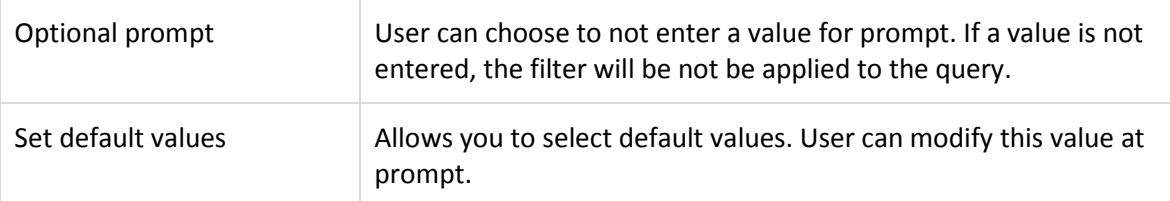

- **7.** Check the **Optional prompt** check box.
- **8.** Click **6 OK**
- 9. Click **Run Query**
- **10.** Select the **Enter value(s) for Course Number Level** prompt.
- **11.** Click **th** to refresh the list of values

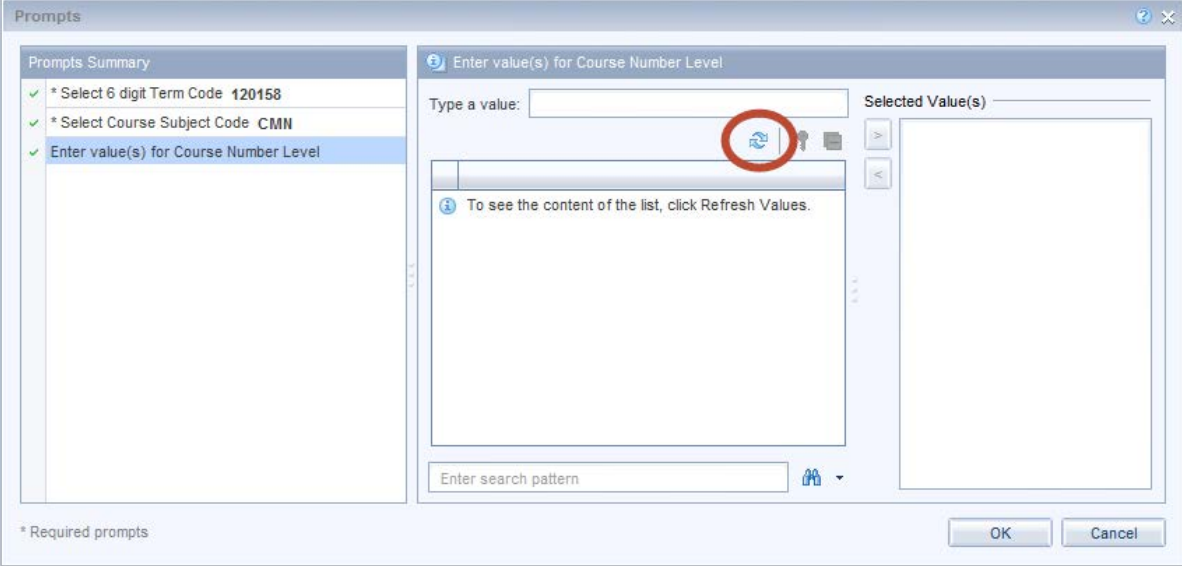

The *List of Values of Course Number Level* object is displayed.

**12.** Select **100**, **200, and 300** from the list.

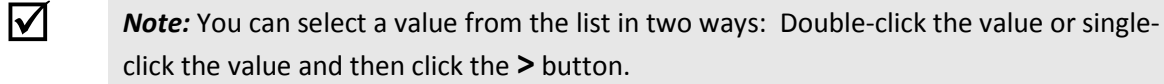

**13.** Click **13.** OK

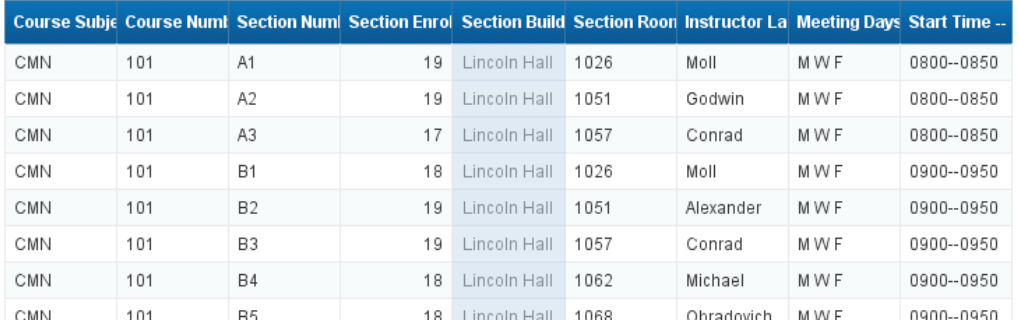

The report now only includes courses with numbers in the 100s, 200s, and 300s:

## Refresh Data / Changing Prompt Values

Since the query includes prompts, you can change or update the data by **refreshing**. We will now refresh the data for the document.

**1.** Click **the report.** 

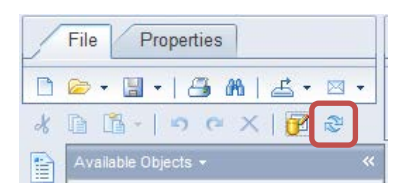

- **2.** In the **Selected Values** panel, click on the **120158** *Term Code* value.
- **3.** Click the **<** button to remove the current Term Code

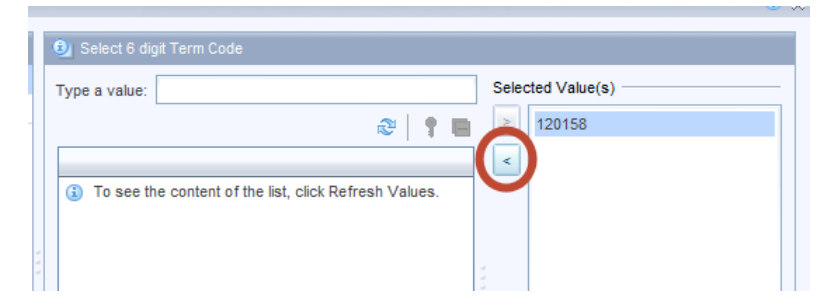

**4.** In the **Type a Value** panel, enter **120168** and press Enter (or click the > button).

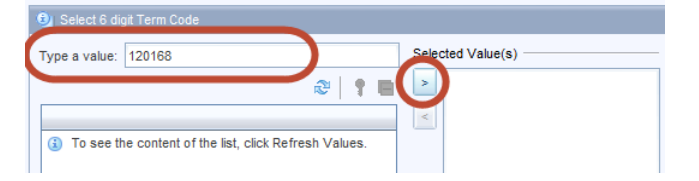

**5.** Leave Course Subject Code as **CMN**

**6.** Add **400** to the list of course level numbers.

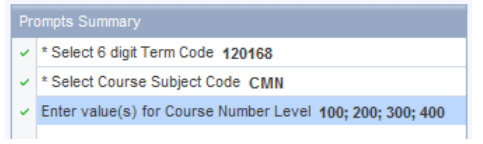

**7.** Click  $\frac{CK}{10K}$  to run the query.

When the data is refreshed, the most recent data is displayed in the report.

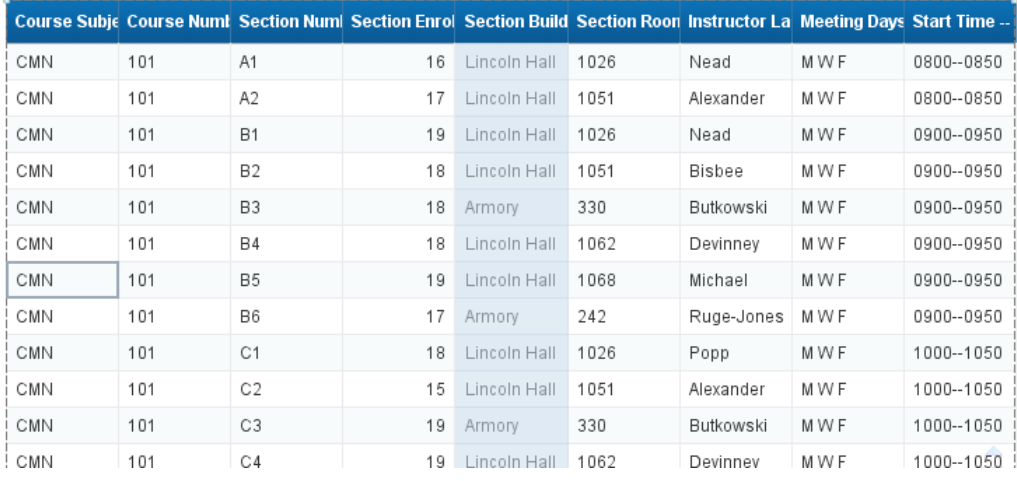

**8.** Click **the** save the changes to the document.

## Displaying Prompt Responses

The values entered at prompts determine what data is included in the report. This is important information and should be displayed in the report. Instead of including the object as a column in the table, which may have all the same values, it is better to display the responses in the report header. We will add text cells as labels and then the prompt responses.

**1.** Move the mouse cursor over the table border until the cursor changes to a four-headed arrow.

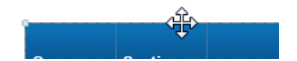

- **2.** Drag the table down about half an inch to allow for one line of text between the title and the table.
- **3.** Select the **Report Element** tab.
- **4.** Select the **Cell** subtab.

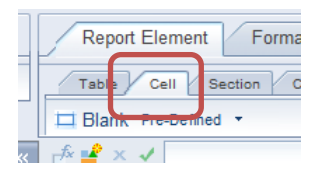

- **5.** Click the **Blank** option.
- **6.** Move the mouse cursor onto the report. The cursor is now a **+**. When you left-click, the upper-left corner of the new blank cell will be placed at that location.
- **7.** Click above the table near the left edge to set the location for the new blank cell.

A text entry field is displayed.

**8.** Double-click the new cell.

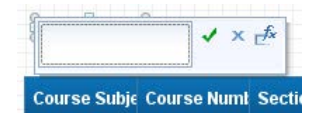

- **9.** Enter **Term:** as the text for the new cell and click the green check to save the change.
- **10.** Resize the cell by dragging the box on the right edge to make the cell just wide enough for the text.

The cell should look like:

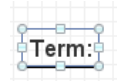

- **11.** Select **Pre-Defined** from the Cell menu.
- **12.** Select **Prompt**.
- **13.** Select **Select 6 digit Term Code**.
- **14.** Place the cell just to the right of the cell with the "Term:" text.
- **15.** Repeat the steps for the **Course Subject Code** and **Course Level** prompt values.

When completed the top of the report should look something like:

### Report 1

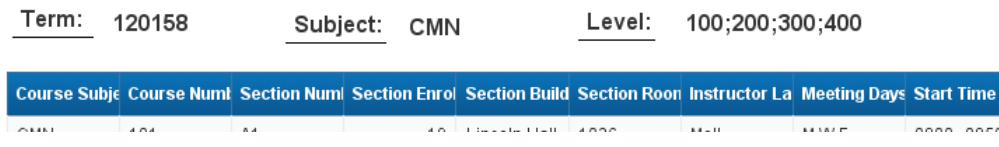

- **16.** Save the document.
- **17.** Close the document.

# **Exercise 3: Prompts**

### Review

- 1. When are the prompts displayed?
- 2. When entering multiple values for a list, what separator should be used?

### Exercise

- 1. Open the **Available Seats** document.
- 2. Add an **optional** prompt for a minimum **Section Avail Seats** value.
- 3. Run the query and enter **10** for the minimum available seats. The table should look something like this:

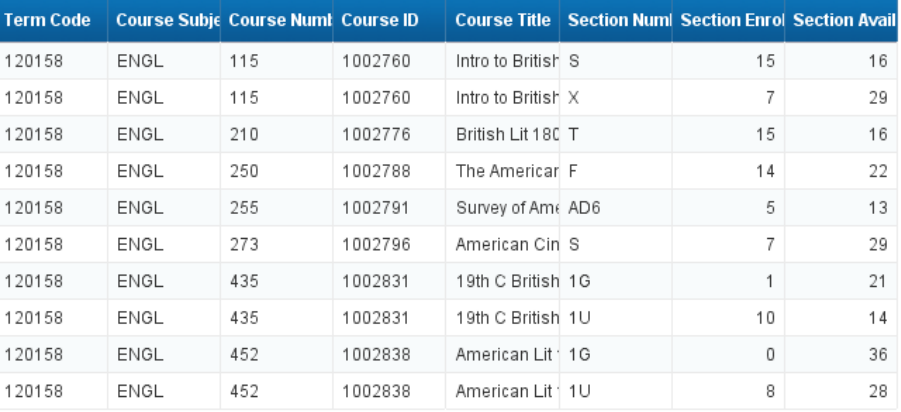

- 4. Refresh the document and remove the value for the minimum available seats.
- 5. Display the selected prompt values at the top of the first page of the report.

Report 1

6. Add **Instructor Last Name** to the table between **Section Number** and **Section Enrollment**. The report should look something like this:

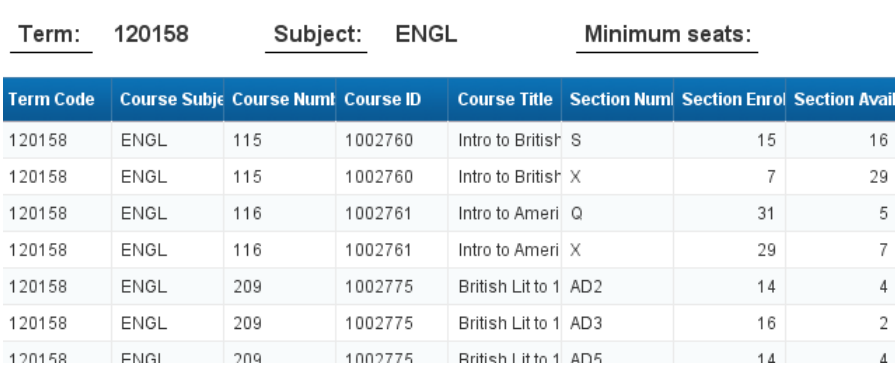

7. Save the document.

# **Chapter 4: Formatting**

Formatting of a report takes place after the query has been run and the results are displayed in the Report Manager. Do not assume that a report has to look like what is displayed by default. You have complete control over the look of the report. This chapter will show some of the ways to format the report. Formatting can be done at several levels including, report, section, break, table, and cell.

## Report Formatting

### **Display Modes**

Web Intelligence offers two display modes for reports: *Quick Display Mode* and *Page Mode*. Quick Display mode is the default. It displays the report as a continuous page with no margins. Page mode will display the reports as they will look when printed, like Print Preview. We will change to Page Mode.

- **1.** Open the **Section Enrollment** document.
- **2.** Click the **Page Setup** tab at the top of the editor.
- **3.** Click the **Display** subtab.

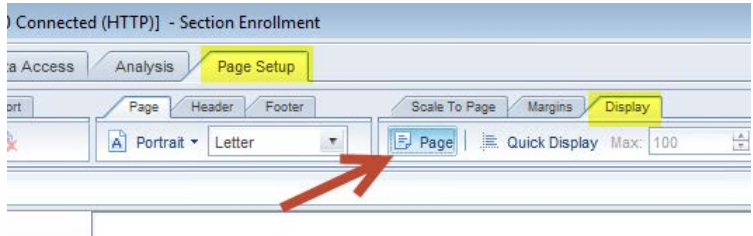

4. Click on **B** Page button.

**V** Note: You can also switch to Page Mode using the icon on the status bar located at the bottom of the editor.

| 14<br>14 | Armory<br>Armory                | 148<br>148     | Claborn<br>Camargo |                                                                             |                            |                         |
|----------|---------------------------------|----------------|--------------------|-----------------------------------------------------------------------------|----------------------------|-------------------------|
| 22       | Armory                          | 148            | Condis             | <b>Change View Mode</b>                                                     |                            | $\overline{\mathbf{v}}$ |
|          | Track Changes: Off <sup>N</sup> | Page 1 of $1+$ |                    | e 10 minutes ago. <b>同</b> Connected<br>$E$ $E$<br>$\odot$<br>$\frac{9}{6}$ | 目<br>∢<br>$\triangleright$ |                         |
|          |                                 |                |                    | $\triangle$<br>$\Box$                                                       | 5:07 PM<br>3/8/2015        |                         |

The report is now displayed in Page Mode.

### **Paper Size**

The paper size used for the report will determine how the report is paginated. If you find yourself changing the paper size for every report, you may want to change the default style sheet. The default paper size is one of many settings defined in the style sheet. You can either export a style sheet with the settings you want so that you can import it into another report or change the default style sheet. (See Appendix F for instructions on changing the default style sheet.)

- **1.** Select **Page Setup** tab.
- **2.** Select the **Page** subtab.
- **3.** Select **Letter** as the paper size to use.

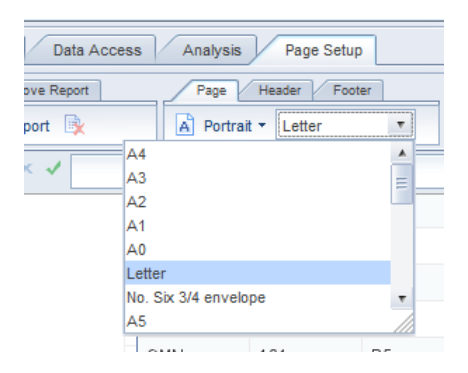

### **Changing Margin Sizes**

In order to fit larger tables in your report, you may have to adjust the margin sizes of your document.

- 1. Click the **Page Setup** tab.
- 2. Click the **Margins** subtab.
- 3. For each of the four margin settings, delete the current setting, and type the desired size. For our example, we will change the margins to all be **.5 "**
- 4. Press **Enter** after you type each value.

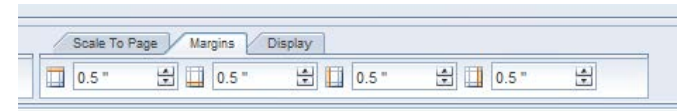

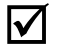

**Note:** If margins are showing in Centimeters, you can change to inches by selecting **Properties > Application > Viewing**. Change the default measurement unit to inches. The cm equivalent to .5 inches is 1.27 cm.

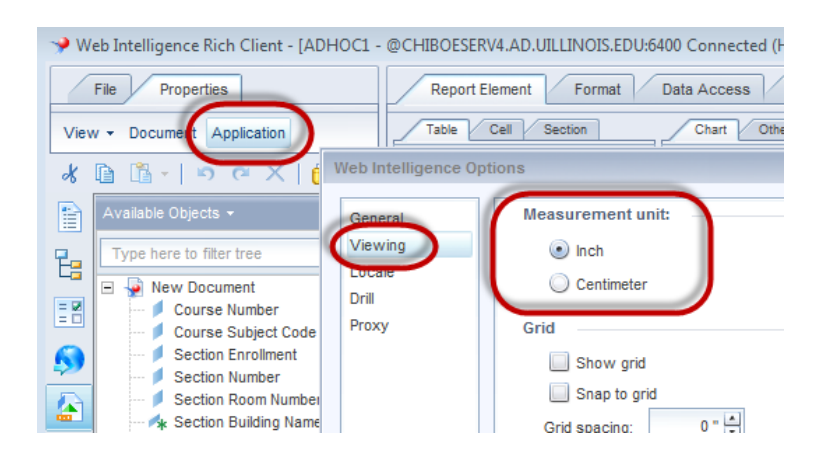

### **Apply Scale to Page**

Scale to Page allows you to specify the number of pages wide and high you want your report to fit on.

- **1.** Click the **Page Setup** tab.
- **2.** Click the **Scale to Page** subtab
- **3.** In the **Height** drop-down box, select **1 Pages**

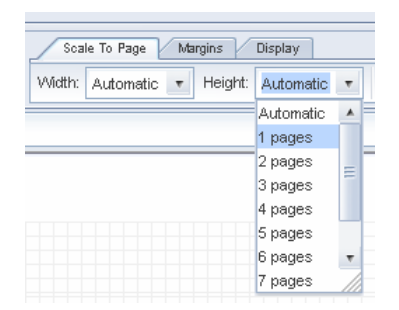

The table is scaled so that it fits on the first page.

- **4.** Reset the Height to **Automatic**.
- **5.** Make sure the orientation is set to **Portrait**.

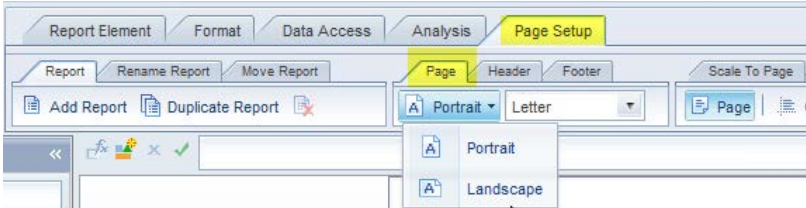

### **Page Numbers**

There are pre-defined cells for page numbers in the **Report Element > Cell** tabs. The three options are:

- Page Number
- Page Number/Total Pages
- Total Number of Pages

## Table Formatting

### **Removing a Column**

After running a query you may decide that you no longer need a column to appear in the finished report. We are going to remove the *Course Subject Code* column from the table, since it is displayed above the table.

1. Right-click in the **Course Subject Code** column.

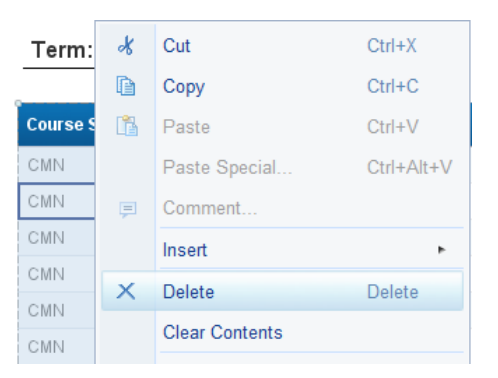

2. Select **Delete.**

### **Rearranging Columns**

One way of moving columns within Web Intelligence involves *dragging and dropping* a column to the desired location. Moving columns allows you to modify the way the data is presented after running the query.

- 1. Click on any cell in the **Section Enrollment** column. The column is highlighted.
- 2. Drag the column to the right edge of the *Instructor Start Time – End Time* column. Drop it when you see the blue rectangle on the right edge of the column.

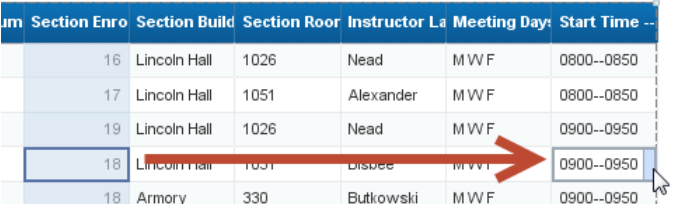

The table should now look like:

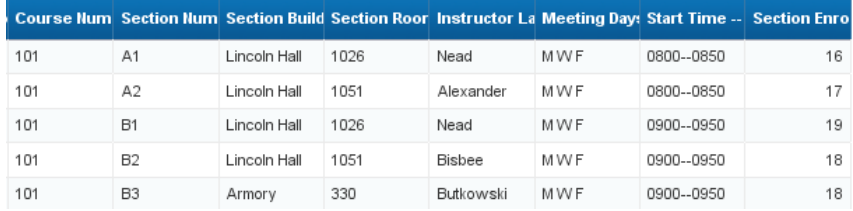

### **Displaying Table Headers at the Top of Each Page**

By default, the Table Header only shows at the top of the first page. You can display the header row at the top of each page:

1. Click on the border of the Report 1 table.

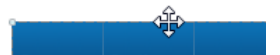

- 2. Click on the **Report Element** tab.
- 3. Click on the **Behaviors** Subtab.
- 4. Select **Repeat > Headers on Every Page.**

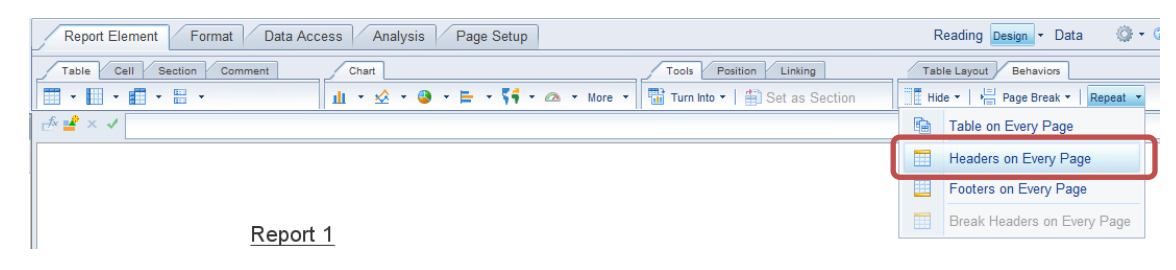

If you look on page 2, the table will now have the column headers.

## Cell Formatting

### **Wrap Text**

If your object names are too wide for the width of the cell in the table header row, you can turn on Wrap Text.

- 1. Click the **Format** tab.
- 2. Click in the **Course Number** header cell.
- 3. Hold down **Shift** key and click the last header cell to select all header cells.
- 4. In the **Alignment** subtab, select the **Wrap-text** icon

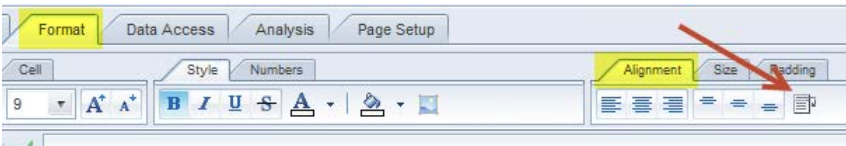

The text in the header row is now wrapped:

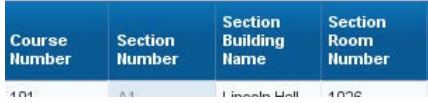

### **Resizing Column Widths**

1. Double-click on the right border of the **Course Number** column (Auto-size) or drag the right column border and drag to desired width.

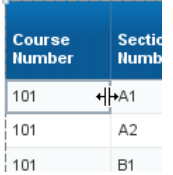

2. Resize all columns to desired width.

The table should look something like this:

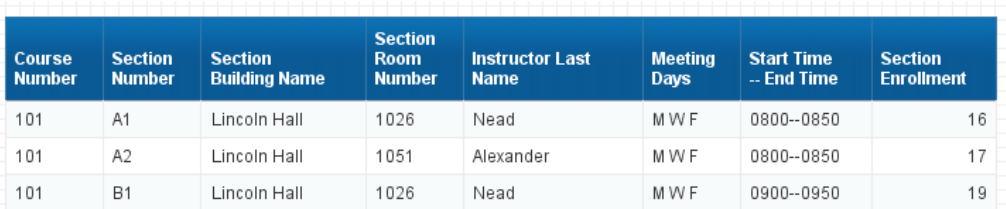

### **Formatting Numbers**

You can change how values display in specific cells or columns on your table. The default, number formats are defined for the object in the universe. You can change this format to another predefined format, or you can apply custom formats to the data in your table. In this class we will focus on the predefined number formats.

- **1.** Right-click on any cell within the **Section Enrollment** column.
- **2.** Select **Format Number** from the pop-up menu.
- **3.** Select the **Number** format type.

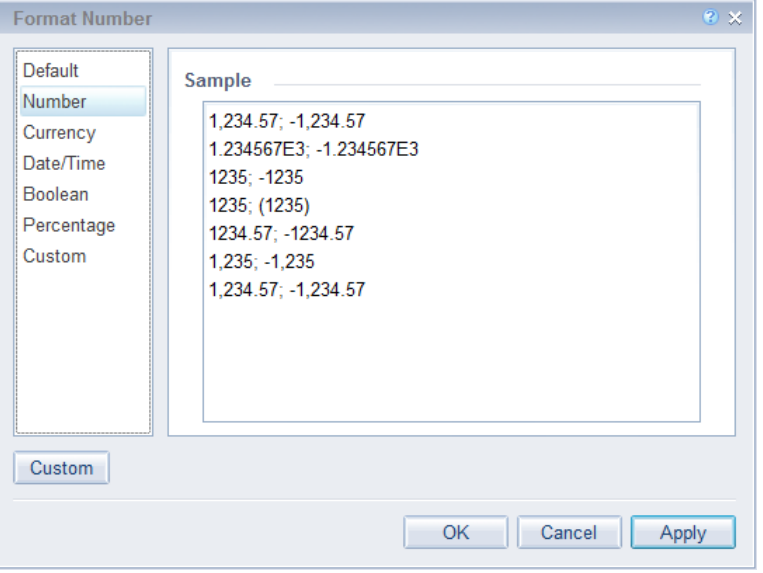

- **4.** Select the **1234.57; -1234.57** format. The format samples show the format for positive and negative numbers.
- 

**Mote:** Custom formats allow you to define your own formats for positive, negative, zero, and undefined values.

**5.** Click the **Apply** button to see the change without exiting the dialog box.

The numbers in the *Section Enrollment* column are displayed with 2 decimal places.

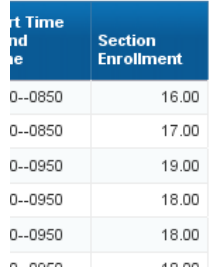

- **6.** Click the **Cancel** button to exit the dialog box without saving the change.
- **7. Save** the document.

# **Exercise 4: Formatting**

## Review

- 1. What menu item do you select to change the report margins?
- 2. You can only wrap text in the column headings. True / False?

# Exercise

- 1. Open the **Available Seats** document.
- 2. Change to the **Page Layout** view.
- 3. Change the page size to **Letter**.
- 4. Change the margins to **0.5** inches on all sides.
- 5. Remove the **Term Code** and **Course Subject Code** columns from the table.
- 6. Wrap the text in the column headings and in the columns as needed.
- 7. Resize the columns to fit the table on one page.
- 8. Right-align the header for **Section Enrollment** and **Section Available Seat**.
- 9. Have the table header display on each page. The table should look something like:

### Report 1

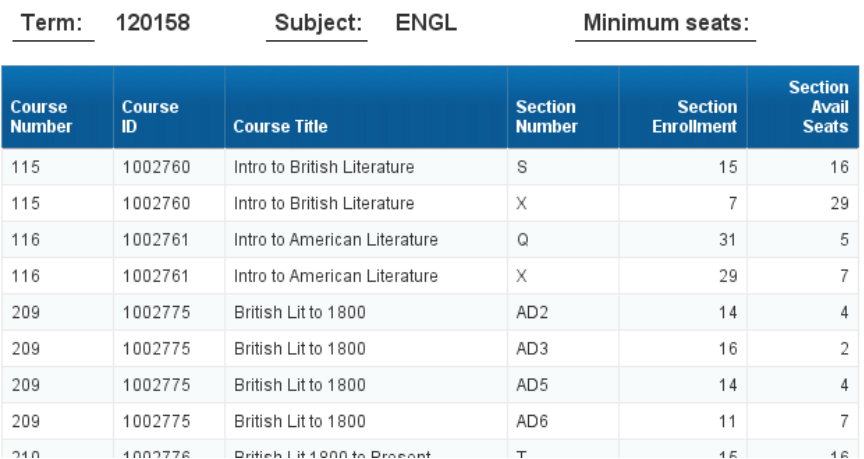

Minimum opete:

10. Save the document.

# **Chapter 5: Report Analysis Features**

In this chapter, we will cover four features that can help you analyze the data in your reports: Sorting, Filtering, Breaks, Sections, and Calculations.

## Duplicating and Renaming a Report

It is good practice to first make a copy of a report before making major modifications. That way you have original if the changes don't work out. Each report within a document has its own tab at the bottom of the editor. Next, we will create a duplicate the first report so that we can save different variations of the report.

- **1.** Open the **Section Enrollment** document.
- **2.** Right-click the **Report 1** tab in the bottom left corner of your report window.
- **3.** Select **Duplicate Report**.

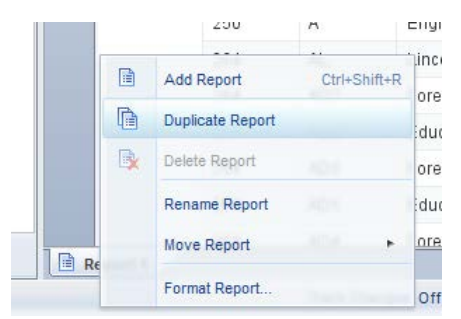

An exact copy of the report named **Report 1 (1)** is added to the document and is now the active report.

- **4.** Duplicate **Report 1 (1)**. This will create another report named *Report 1 (2)*
- **5.** Right-click the **Report 1 (1)** tab and select **Rename Report** from the menu.
- **6.** Type **Enrollment by Instructor** and press **Enter**.

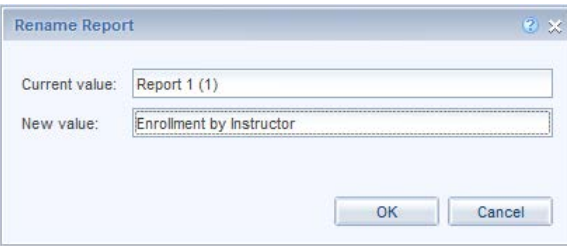

Later, we will sort this report by instructor last name.

- **7.** Double-click the **Report 1 (2)** and enter a new name of **Armory** and press Enter.
- **8.** Rename *Report 1* to **Enrollment by Course Number**.

You should have three report tabs with the following names.

El Enrollment by Course Number Enrollment by Instructor **Armory**  **Note:** Notice when you rename the Report tab, the report title automatically updates.

## Applying a Report Filter

After running a query, you may decide that you want only certain data to be displayed in your report. For example, if you have data for your college, you may want to have a report for each department. Applying a report filter allows you to run a single query with all the data you need to produce a number of reports. In our case, we only want to show data for the sections held in the *Armory*.

- **1.** Click the **Armory** report tab.
- **2.** Click on any value in the **Section Building Name** column.
- **3.** Select the **Analysis** Tab, then the **Filters** subtab.
- **4.** Click **Filter.**

*Note*: You can also right-click the column, then select **Filter > Add Filter**.

The Report Filter dialog box is displayed:

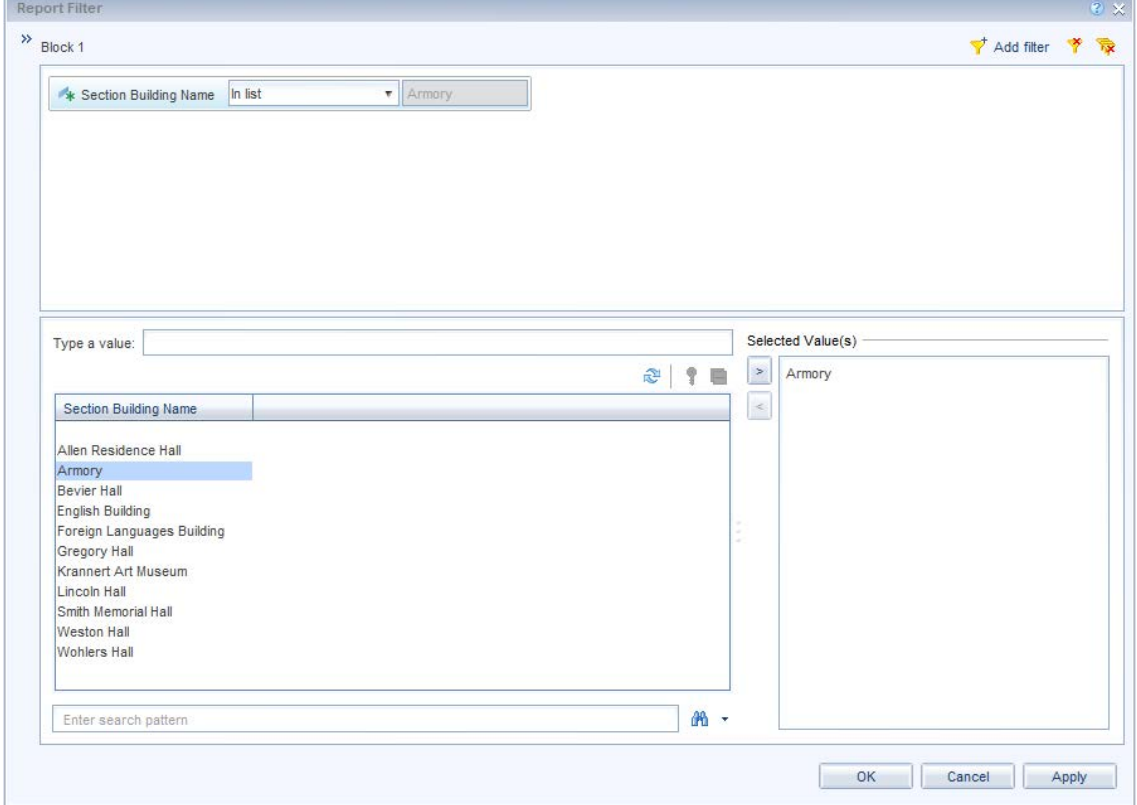

- **5.** Double-click on **Armory** in the list of values
- **6.** Click **OK** to apply the filter.

The report now displays only data where the *Section Building Name* is *Armory*. Additional filters could be applied to further limit the rows displayed.

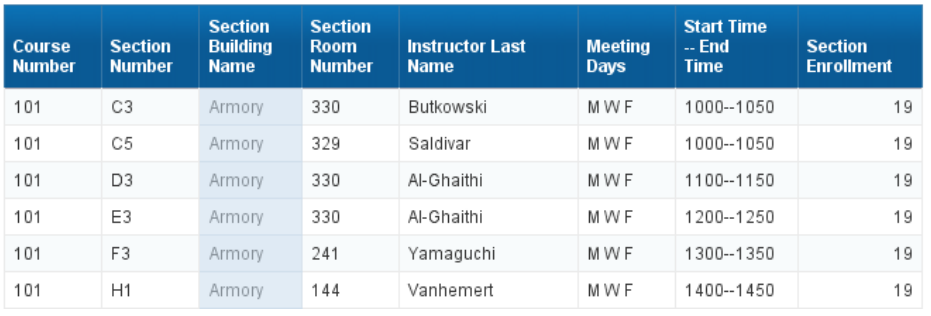

#### Armory

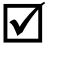

**Note**: To remove the filter, select the filtered column, click the arrow to the right of the **Filter** icon and select **Remove Filter**.

**7.** Right-click on the **Armory** tab and select **Delete Report** from the menu to remove the Armory report.

## Inserting a Break

In our example, we would like to display the sum of students enrolled not only in each section, but also a sub-total by *Course Number*. First we will insert a break on Course Number. Inserting a break will take a large table of data, and create "sub-tables" to make the information easier to understand.

- **1.** Select the **Enrollment by Course Number** report.
- **2.** Click anywhere in the **Course Number** column.
- **3.** Click the **Analysis** tab
- **4.** Click the **Break > Add Break**

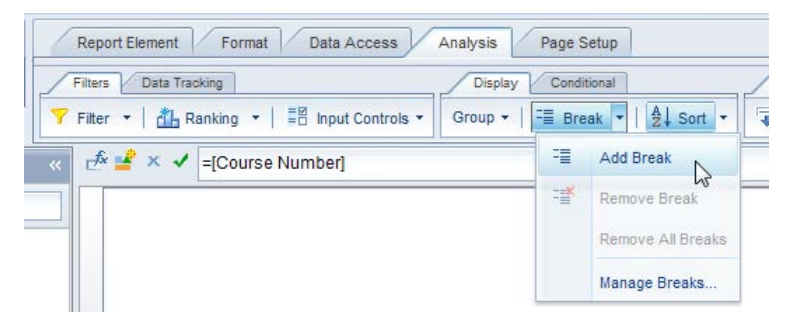

**Note:** Breaks can also be added by right-clicking the desired column, and selecting **Break > Insert Break** from the pop-up menu.

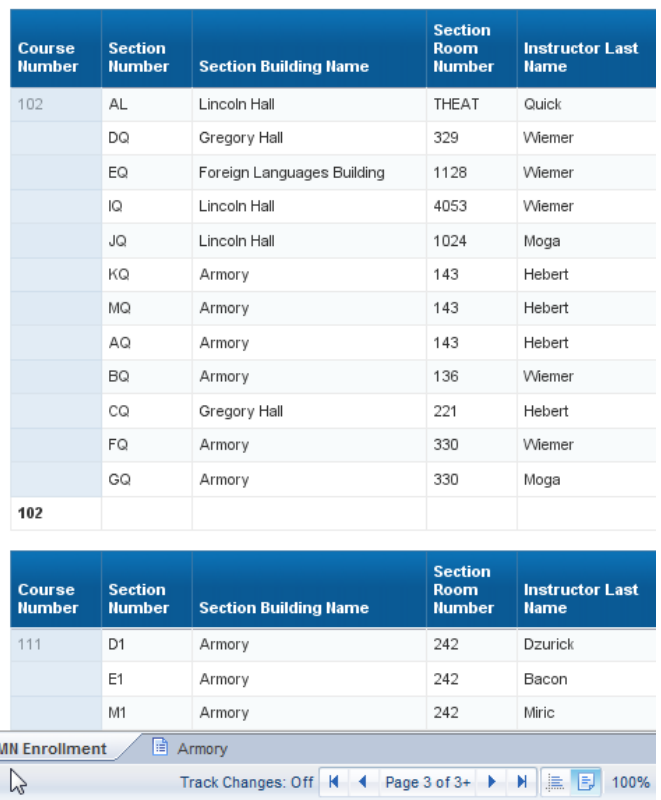

**5.** Click **Next Page** to page 3 to see the breaks on the table.

Breaks have a header with the column headings and a footer with the calculations, such as sum or count. The display of the header and footer can be controlled in the *Manage Breaks* option.

## Sorting Data in a Table

Even if no sorting has been applied, the table is sorted by default. The dimension and detail objects are sorted from left to right in ascending order. Measure objects are not sorted by default. We will now override the default sorting by specifying the sort order for some columns.

### **Inserting Sorts**

The default sorting is in effect, so the table is sorted by *Course Number* in ascending order first. Within *Course Number*, the table is then sorted by *Section Number* in ascending order. Within *Section Number*, it is sorted by *Section Building Name*. And so on. We will now sort the table by *Section Enrollment* in descending order.

- **1.** Select the **Enrollment by Course Number** report.
- **2.** Select the **Section Enrollment** column by clicking any value in the body of the column.
- **3.** Select the **Analysis** tab, then **Display** subtab.
- **4.** Click the **Sort** drop-down menu.
- **5.** Select  $\frac{z_1}{x_2}$  **Descending**. You may need to navigate back to page 1 after adding sort.

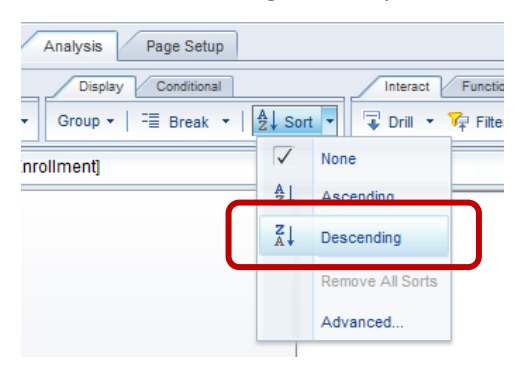

 *Note:* You can also right-click in the column and select **Sort > Descending** from the right-click menu.

Within the break, the table is now sorted by *Section Enrollment* in descending order. Within *Section Enrollment*, the default sorts are still applied as shown below.

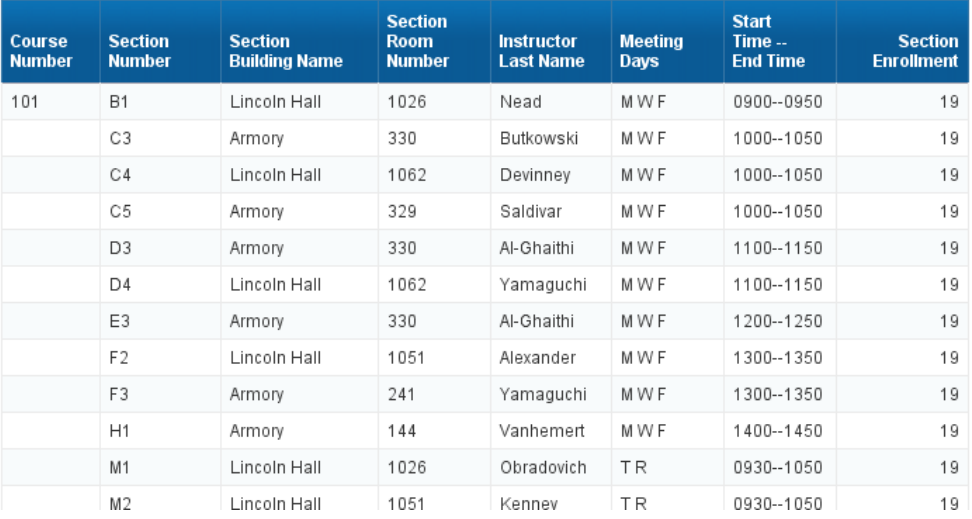

Now we will apply a secondary sort to the *Section Building Name* column using the rightclick menu option:

- **6.** Right-click anywhere in the **Section Building Name** column.
- **7.** Select **Sort** from the menu.
- 8. Select  $\frac{24}{1}$  **Ascending.**

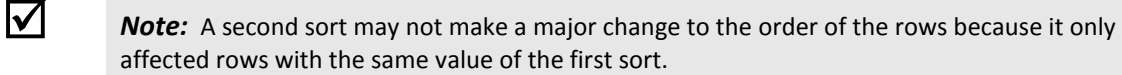

### **Managing Sorts**

The *Advanced* option in the sort menu allows you to add, edit, and remove sorts, as well as change the priority of the sorts. We will change the sort priority to sort first on *Section Building Name*, and next on *Section Enrollment*.

- **1.** Click anywhere in the table.
- **2.** Select the **Analysis** tab, then **Display** subtab.
- **3.** Click the **Sort** drop-down menu.
- **4.** Select **Advanced.**
- **5.** Click **Section Building Name**, which is the bottom sort.

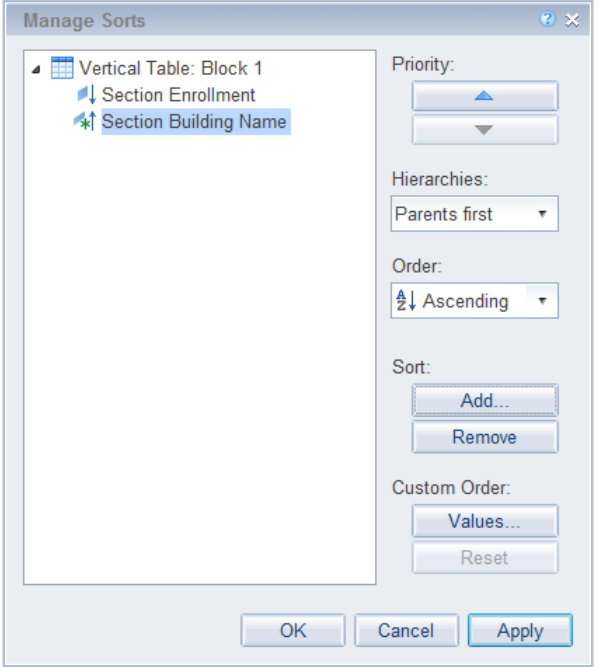

- **6.** Under Priority, click **the sort on** *Section Building Name* the first sort.
- **7.** Click **OK.**
- **8.** Use page navigation to return to page 1

*Section Building Name* is now the primary sort, and *Section Enrollment* is the secondary sort, all within the break value for *Course Number*.

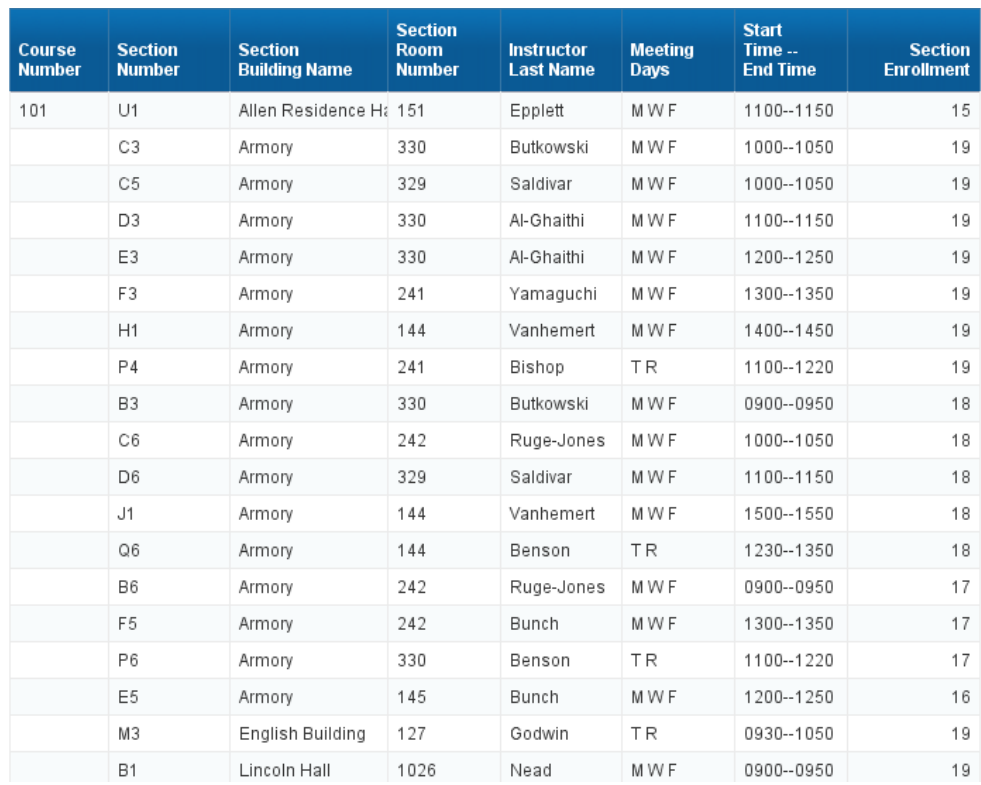

# Inserting Calculations

Web Intelligence calculations enable you to quickly add information to your report. Many of the calculations only work with numeric data. The type of data determines which calculation functions are available.

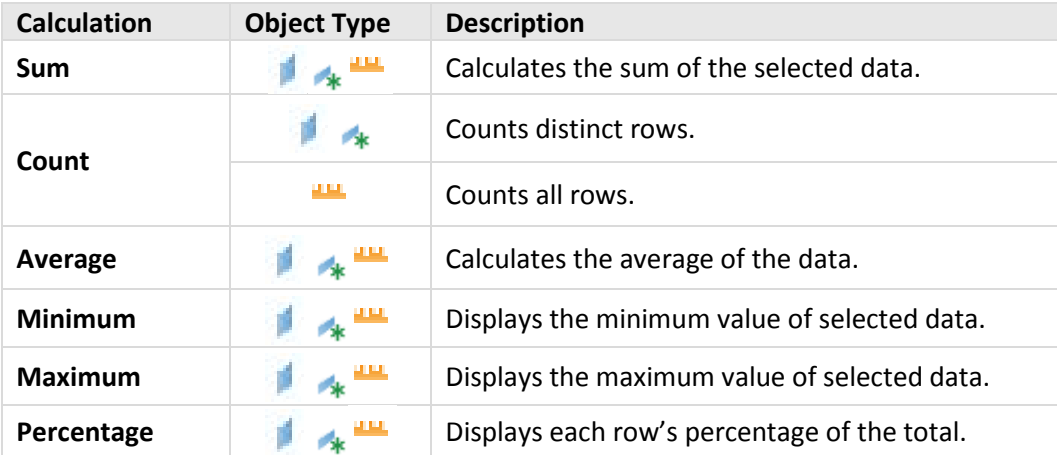

The following table shows the available calculations and data types:

### **Inserting a Sum**

The *Sum* calculation adds the values in a column.

- **1.** Right-click the **Section Enrollment** column.
- **2.** Select **Insert** > **Sum.**

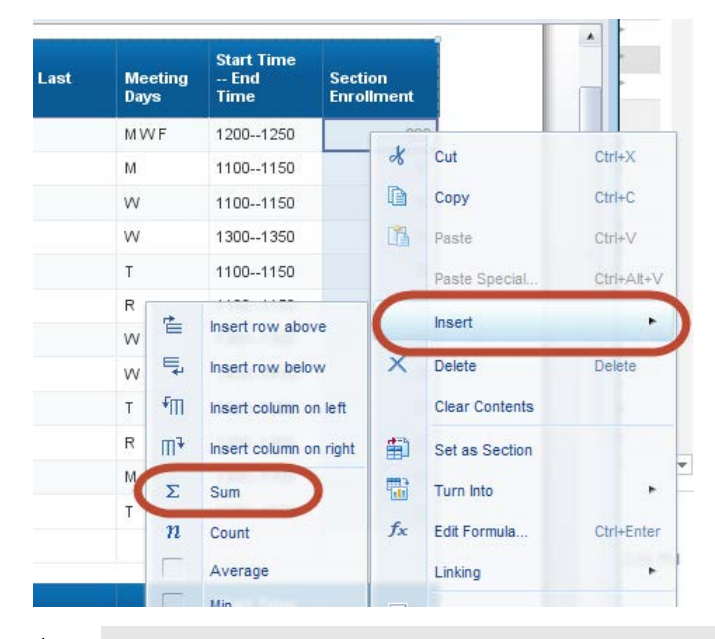

*Note:* Calculations can also be found on the **Analysis** tab, under the **Functions** subtab.

The sum of the *Section Enrollment* values is added for each course number. The name of the calculation is added to the previous column, if one exists.

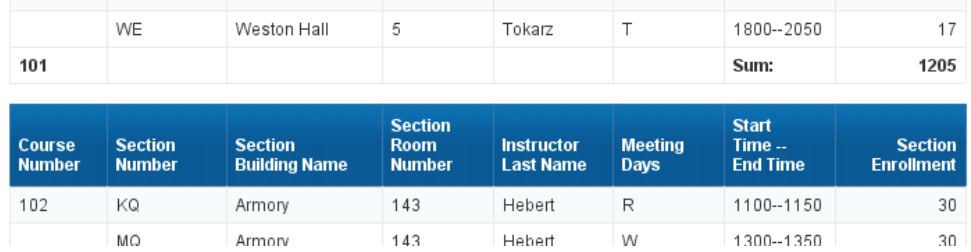

## **Sections**

Sections are like breaks in that they divide the report into parts. Sections have the added feature of working as a navigation tool. Also, when a document is saved as a PDF, the sections become bookmarks in the PDF.

- **1.** Select the **Enrollment by Instructor** report.
- **2.** Right-click in the body of the **Instructor Last Name** column.
- Insert Le  $\times$ Delete Delete **Clear Contents Section** 闺 Set as Section stru **Meeting Start Time Section Room**  $me$ **Number Days** -- End Time **Enrollment** Turn Into bes 255 TR 1230--1350 30  $f_{\rm X}$ Ctrl+Enter Edit Formula. exand 255 TR 1400--1520 27 Linking bes 同 **Start Drill** sbee Group itkow: Section Stern **Start Time Meeting Section** ecuon Room **Building Name Number** -- End Time **Enrollment Number Number Days**
- **3.** Select **Set as Section** from the pop-up menu.

The report will be divided into sections, one for each *Instructor Last Name* value. One of the advantages of sections is that they can be used as a navigation tool.

**4.** Click the **Report Map** icon at the left edge of the editor.

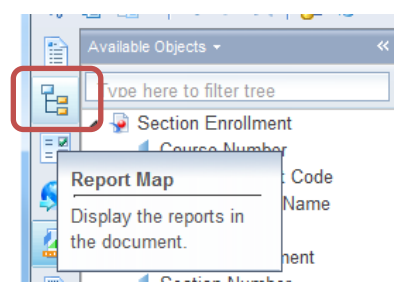

- **5.** Click the **+** to the right of *Enrollment by Instructor* to expand the list.
- **6.** Click on any value in the list to go to that part of the report.

The sections are converted to bookmarks if the document is saved as a PDF.

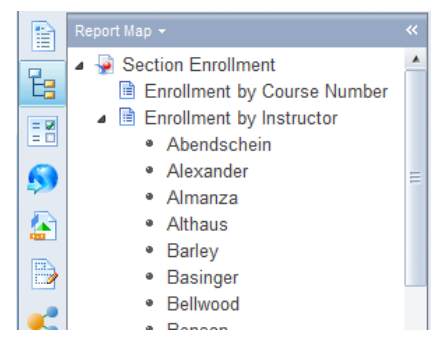

Sections have formatting options, which can be accessed by right-clicking the section and selecting *Format Section* from the pop-up menu.

- **7.** Save the document.
- **8.** Close the document.

# **Exercise 5: Report Analysis Features**

## Review

- 1. What menu item do you select to change the report margins?
- 2. You can only wrap text in the column headings. True / False?

## Exercise

- 1. Open the **Available Seats** document.
- 2. Create a duplicate of **Report 1**.
- 3. Rename the new report to **Available Seats by Course.**
- 4. In the new report, add a break on the **Course Number** column.
- 5. Add a descending sort on the **Section Available Seat**.
- 6. Add a **Sum** calculation to the **Section Enrollment** and **Section Available Seat** columns.
- 7. Move the title to the report header.
- 8. Add page numbers to the right edge of the report header. The reports should look something like:

### **Available Seats by Course**

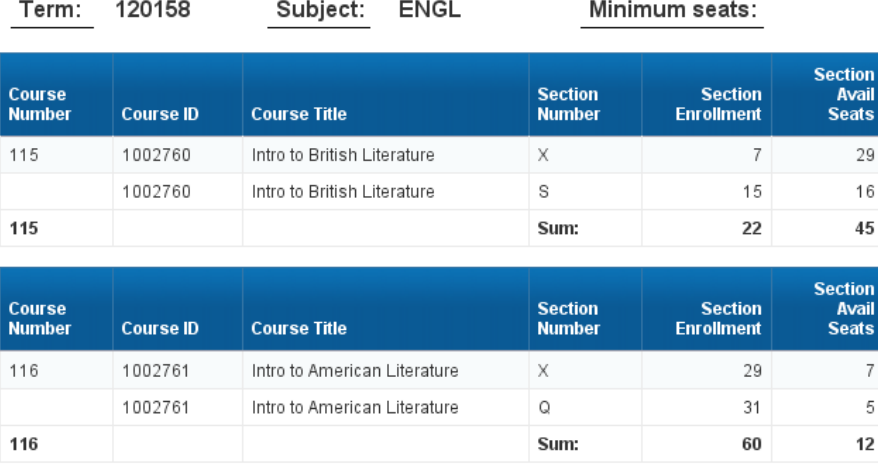

9. Save the document.

 $1/3$ 

**Section** 

# **Chapter 6: Saving and Sending**

In addition to saving a document in the standard file type (.wid), you can also save the file in different formats such as Excel, PDF, CSV, or Text. It is a good practice to save your report first as a Web Intelligence document, and then to save your results to Excel or PDF each time you refresh the report.

### **Save as Excel**

- **1.** On the **File** tab, click the Save menu icon  $\mathbf{H} \cdot \mathbf{R}$ .
- **2.** Select **Save as**

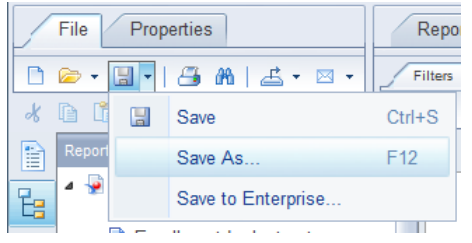

**3.** In the Files of Type drop-down, select **Excel (.xlsx)**.

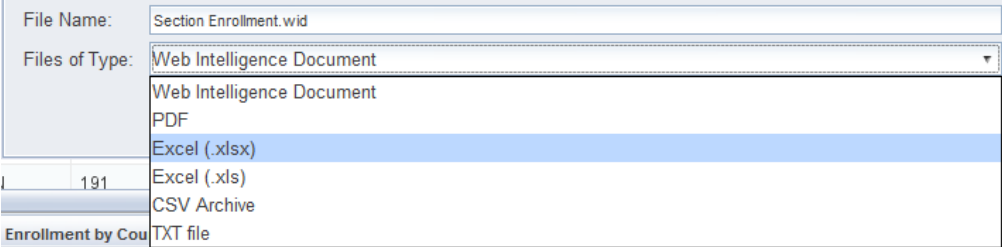

- **4.** Select a location on your computer to save the file. We will select **Desktop**.
- **5.** Click the **Save** button.

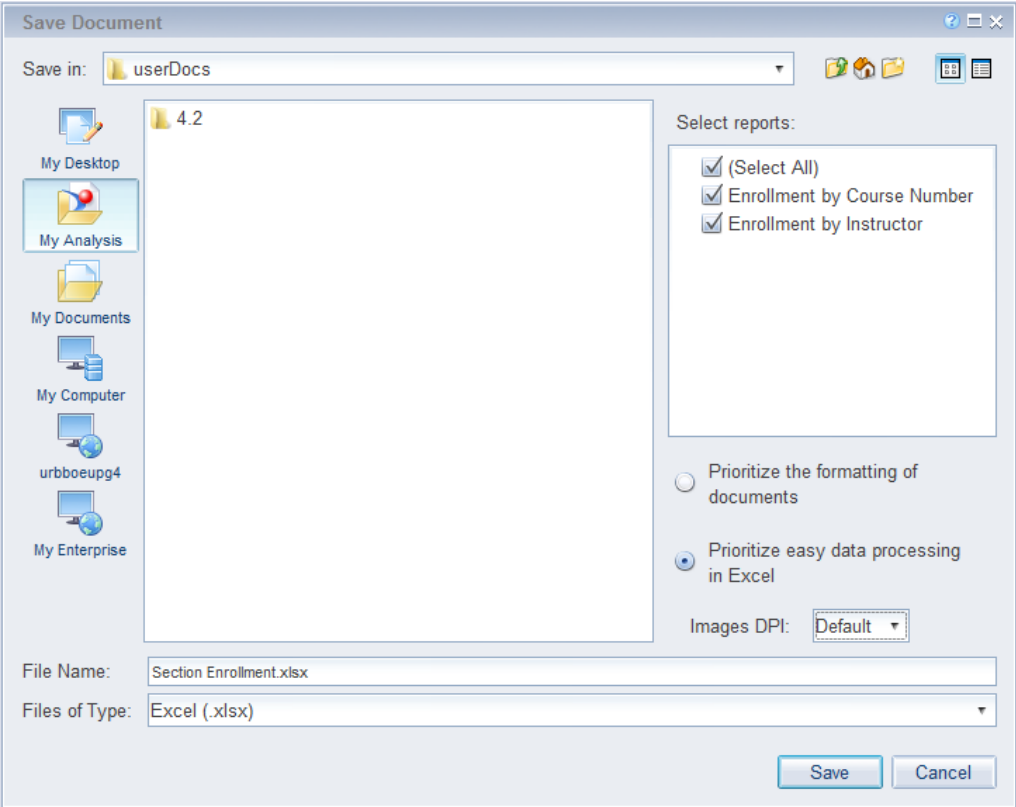

**6. Open** the .xlsx file through Excel.

Notice the some of the formatting from the Webi document is maintained in the spreadsheet.

**7. Close** the Excel file and return to Web Intelligence.

### **Save as PDF**

Adobe Acrobat Reader has fairly extensive controls for viewing and printing reports.

- **1.** On the **File** tab, click the **Save** menu icon.
- **2.** Select **Save as.**
- **3.** In the **File of Types** drop-down menu, select **PDF.**
- **4.** Deselect the Armory report.

Each report will be saved with its own bookmark in the PDF.

**5.** Click **Save.**

### **Save as CSV**

If you only want the data from the data provider, with no formatting, you can export the data to a CSV (Comma Separated Values) file. This is different than saving the report to an XLSX file because the report may have had filters and sorts applied. The Export Data option exports the data provider, not the table(s) in the report.

**1.** Select the **Export Data** option in the File tab.

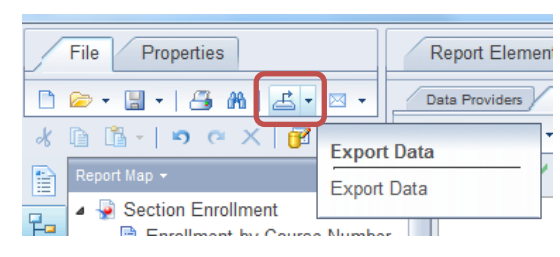

The Save Document dialog box is displayed.

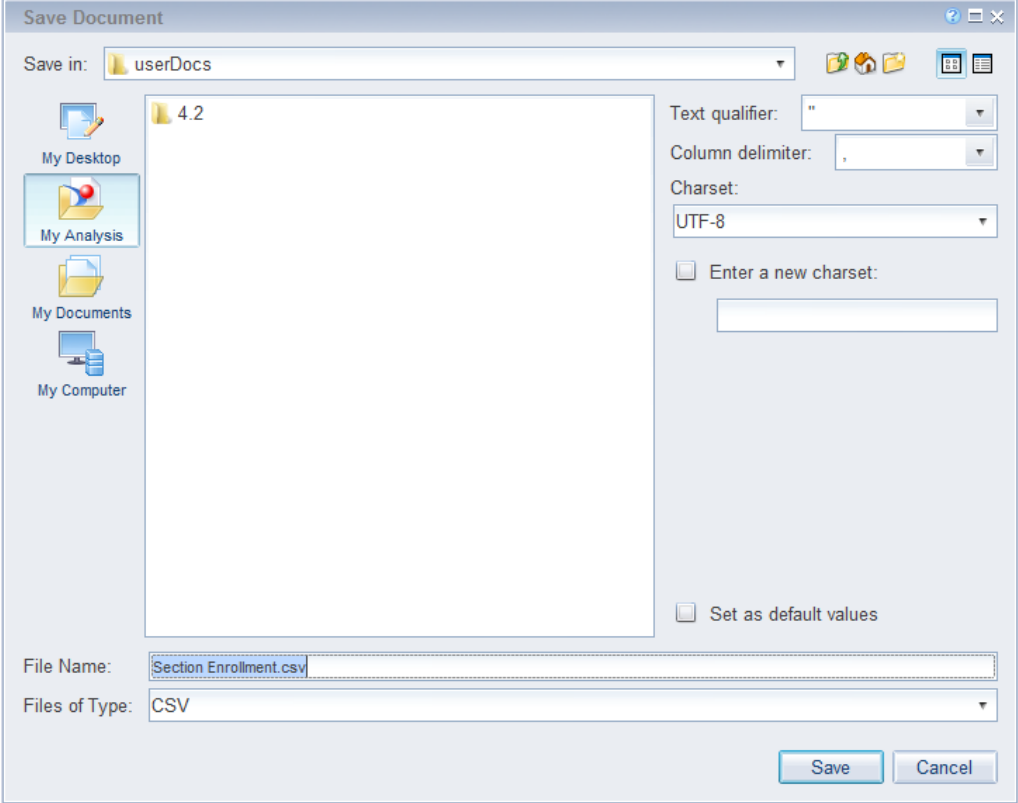

Notice there are no reports listed because this option is exporting the data in the data provider. CSV is the only file type available.

**2.** Click **Save.** 

### **Saving Documents to EDDIE**

Web Intelligence allows you to save your reports to your Favorites folder in EDDIE. Reports saved to EDDIE can be viewed and refreshed from any computer through our secured Business Objects environment. Some advantages to saving reports to EDDIE include:

- Documents are stored in a safe and consistent location for long-term storage of completed documents or templates.
- Documents can be viewed easily from any location through the EDDIE website.
- Documents can be sent to other Business Objects user's Inboxes.
- Documents can be scheduled to run automatically with the **Schedule** option.
- 1. On the **File** tab, click the Save menu icon.
- **2.** Select **Save to Enterprise.**

The *Save Document window is displayed:*

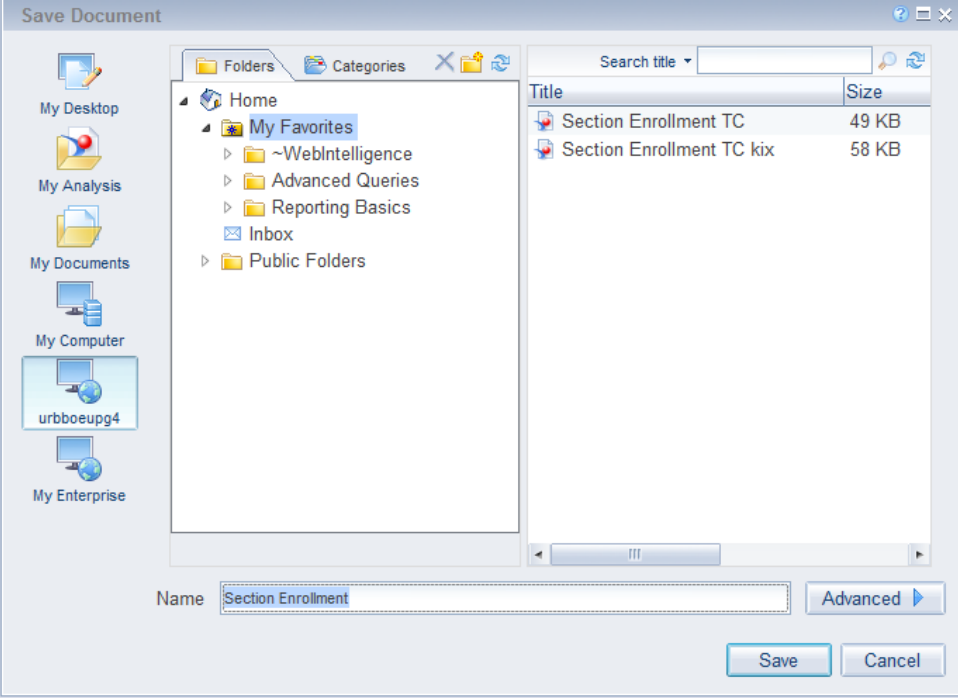

**3.** Select the **My Favorites** folder.

**Note**: You can also select a sub-folder or **create a new folder** by clicking the **i** icon.

- **4.** Save the document.
- **5.** Close the Document.

### **Opening a Document from EDDIE from your Desktop**

To retrieve the document from EDDIE (including our Solution Library documents).

- **1.** From Web Intelligence Rich Client home page, click the File Open  $\bullet$  drop-down menu.
- **2.** Select **Open From.**

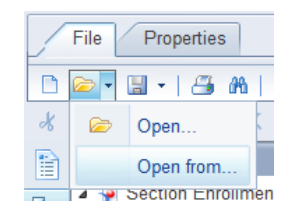

The *Open Document from Server* window is displayed:

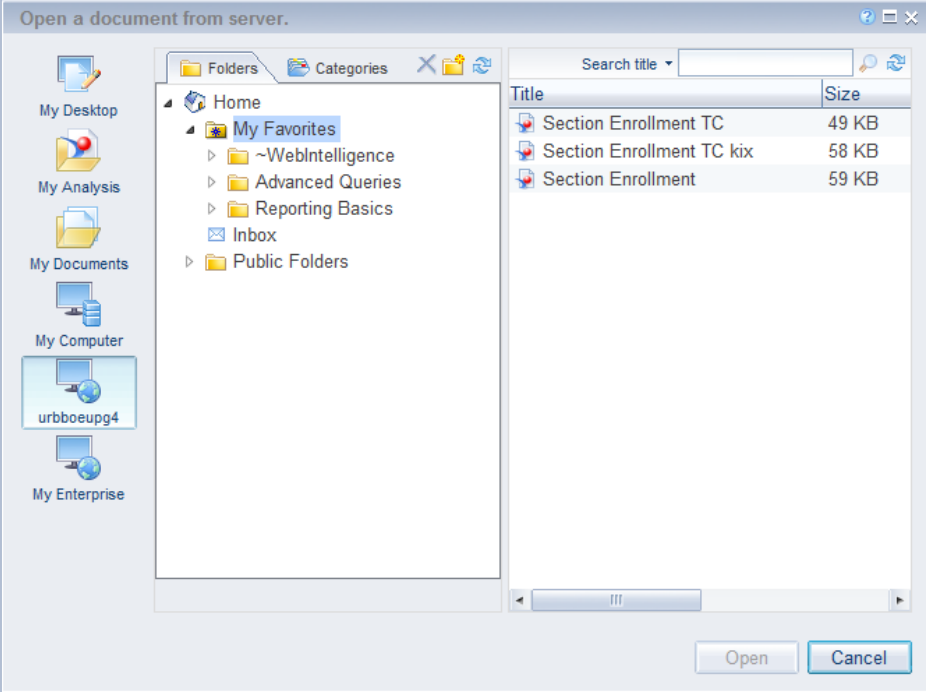

- **3.** Select the **Section Enrollment** document.
- **4.** Click the **Open** button.

### **Sending a Document via Email**

Make sure you have checked the **Save for All Users** and **Remove Document Security** prior to sending by email.

- **1.** Open the **Section Enrollment** document.
- **2.** Click Send by email attachment **M r** drop-down menu.
- **3.** Select **Web Intelligence Doc (.WID)** for the document type to send.

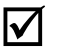

**Note**: You can also choose to send as the document in Excel or .PDF formats.

- **4.** Your default email application appears with the Web Intelligence document inserted as an attachment.
- **5.** Close the document.
- **6.** Close **Web Intelligence.**

**Note:** Sometimes our University mail servers will not accept the .WID file type, and it will quarantine the email message. If this happens, do not use the Email feature in Web Intelligence. Rather, compose the message in Outlook and attach the file using the Outlook attach file feature.
# **Appendix A: Additional Assistance**

## **Decision Support Website**

Additional resources and online help can be found on the Decision Support website. Resources include user guides and quick tips on using both Web Intelligence and EDDIE.

[https://www.aits.uillinois.edu/services/reports\\_and\\_data/help\\_and\\_training/](https://www.aits.uillinois.edu/services/reports_and_data/help_and_training/)

## **AITS Service Desk**

For further assistance, or to report a problem, contact the AITS Service Desk:

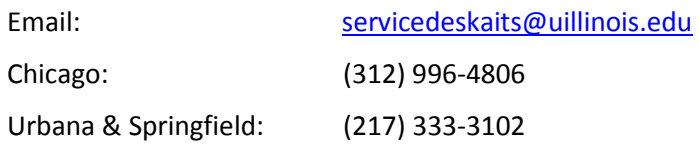

## **SAP Web Intelligence Online Help**

Web Intelligence provides on-line assistance and information about basic product features, as well as information to help you troubleshoot and solve common problems.

Click the  $\bullet$  in the upper right corner of the Web Intelligence window.

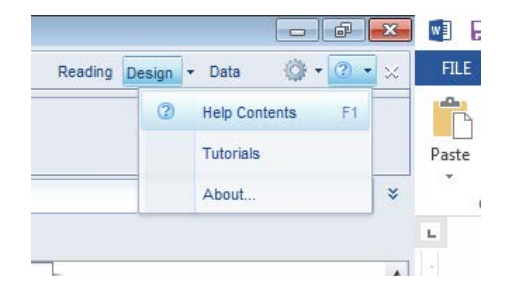

## **Help Contents**

This will take you to the SAP Web Intelligence online help.

## **Tutorials**

This options is not enabled at this time and will take you to the main SAP website. SAP does have a limited amount of video tutorials located on their YouTube Channel.

## **About Web Intelligence**

This contains version and licensing information.

## **Appendix B: Installing Web Intelligence**

In order to install Web Intelligence, you need to:

- have administrative rights to the machine
- disable popup blockers
- open firewall ports

#### **Installing the Web Intelligence Rich Client**

The SAP Business Objects Web Intelligence installation is available for online download through the Preferences screen in EDDIE.

1. Login to EDDIE using your Business Objects credentials:

<https://eddie.ds.uillinois.edu/>

- 2. Click on the **Preferences** menu
- 3. Select **Web Intelligence** from the left side menu.
- 4. Under Modify, select **Desktop**
- 5. Click the **Installation required** link to begin installation.

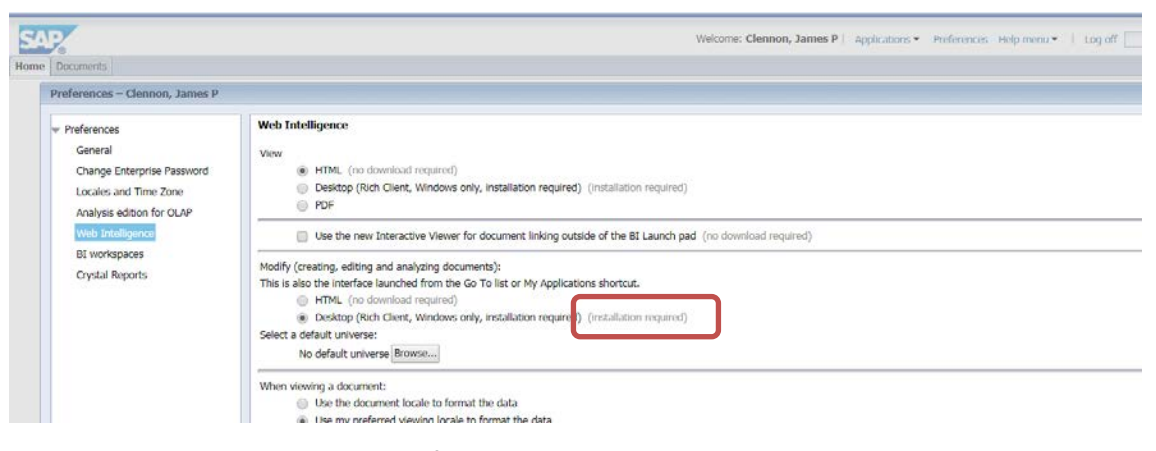

Full installation instructions can be found on our web page:

<https://www.aits.uillinois.edu/common/pages/DisplayFile.aspx?itemId=199454>

# **Appendix C: Query Filter Operators**

The following table helps you to select the operator you need:

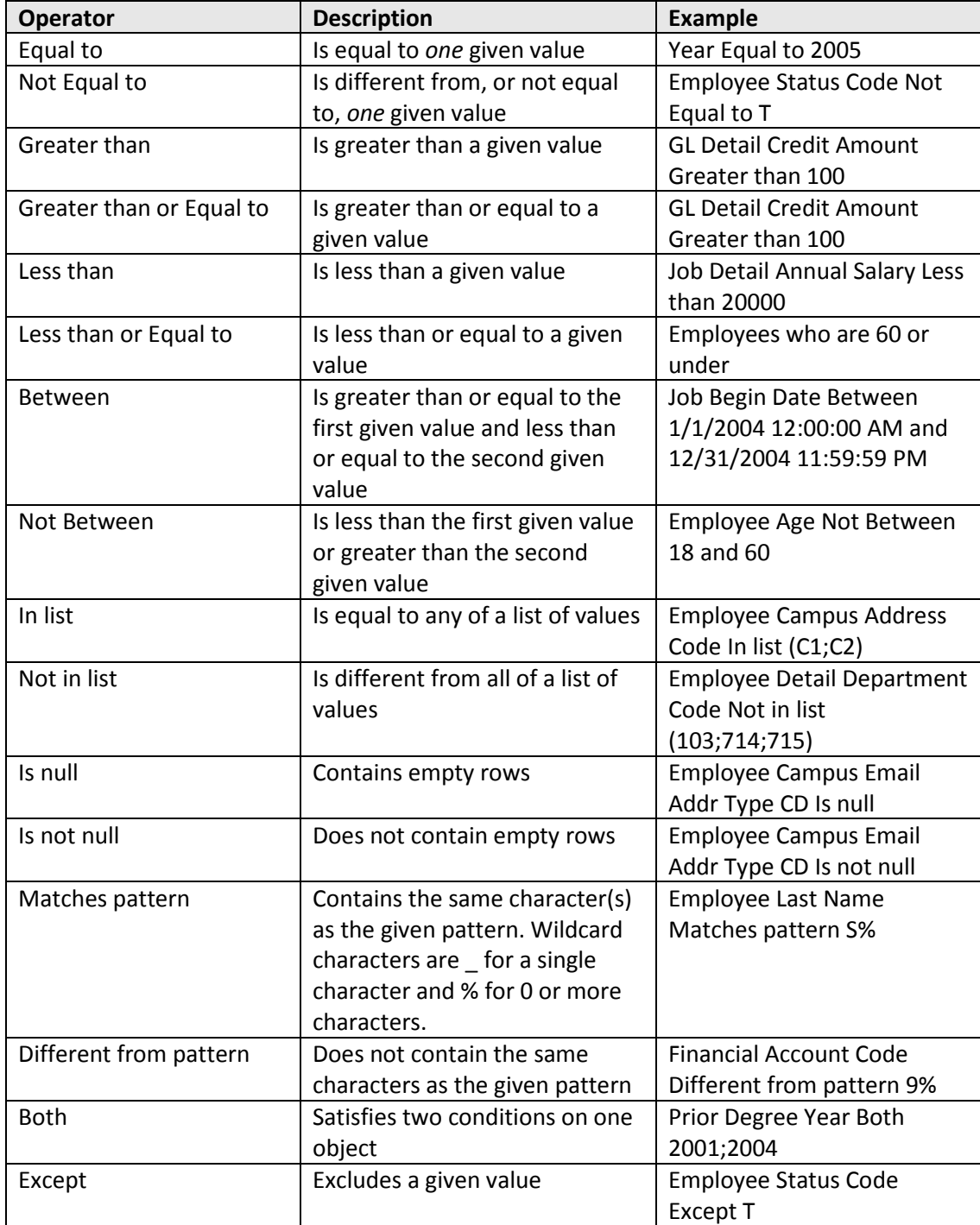

## **Using In list**

You can type your list of values in the text field of the *Type a constant* text box. If you click the **Operand** button, you can also select **Value(s) from list** to select from a list of values. The maximum number of values allowed in a list is 256.

When entering multiple values manually, use a semi-colon (;) to separate each value.

## **Using wildcard characters**

Conditions with the *Matches pattern* and *Different from pattern* operators are great for finding lists of similar values, such as customer names beginning with S.

## **Wildcard Description**

- **%** Replaces several characters, or in the response to a prompt. For example, N% returns all values beginning with an N (New York, Nevada, etc.)
- The underscore character (\_) replaces a single character in a constant. For example, GR\_VE returns Grave, Grove, Greve, etc.

# **Appendix D: Query Filter Operand Options**

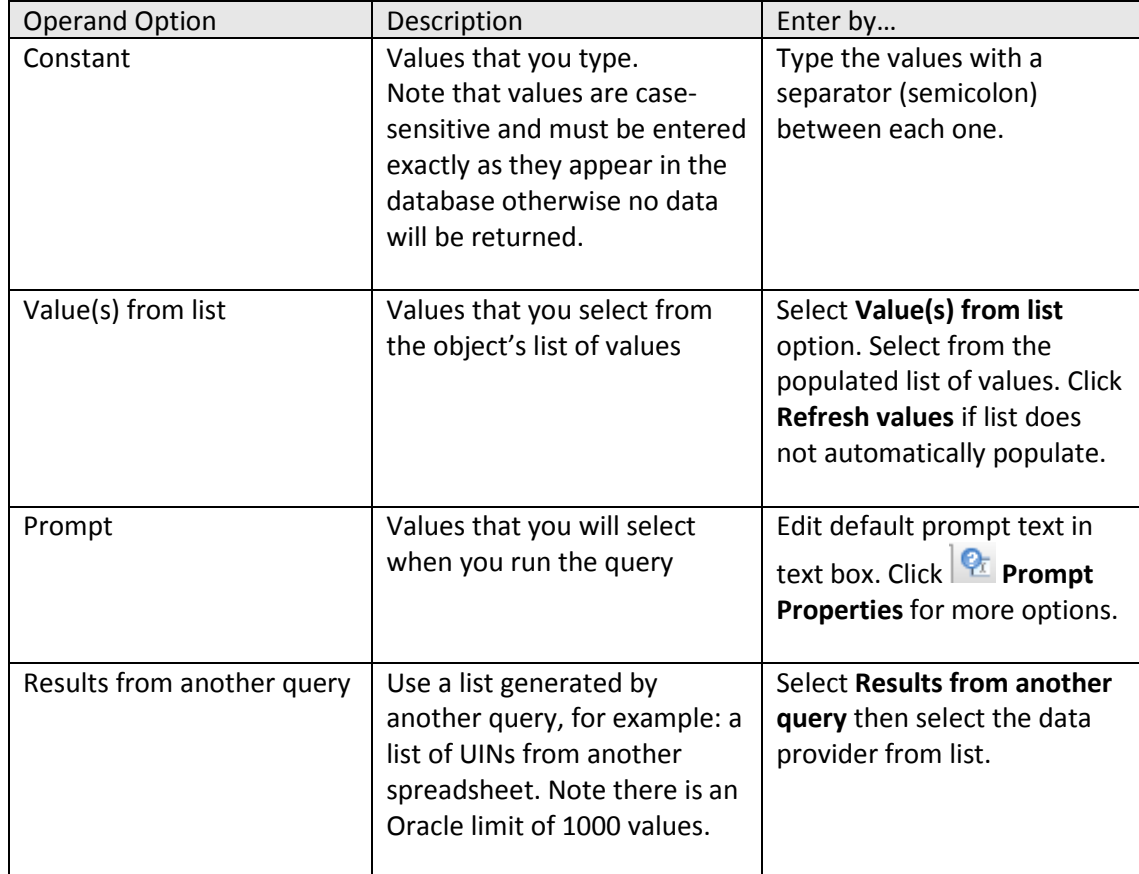

The following table helps you select the operand option you need:

## **Appendix E: Changing the Default Style Sheet**

When you create a report or add a report element in a Web Intelligence document, the formatting is entirely based on the default style, which is stored in a Cascading Style Sheet (CSS). The style sheet has the default format for many different elements, like the size of the paper and the margins for a new report.

The default location of this standard CSS file is:

### **C:\Program Files(x86)\SAP BusinessObjects\SAP BusinessObjects Entreprise XI 4.0\images\WebIDefaultStyleSheet.css**

You can make changes to this file so that the default styles of elements are what you want. You should make a backup copy of the file first.

Here is a sample of the REPORT section of the file with the page size changed to letter (8.5" x 11") and the margins set to 0.5".

/\* Chap.2 : Report and Areas \*/

/\* -------------------------- \*/

REPORT {

```
page-format-dimension-width:8.5 in; /* Units available: centimeters (cm), 
millimeters (mm), inches (in), and metric (no unit) */page-format-dimension-height:11 in; /* '...height:1.0in;' equals '...height:2.54cm;' 
and equals '...height:3600;' */
       page-format-margin-top:0.5 in; /* Printing page margin */
       page-format-margin-left:0.5 in;
       page-format-margin-bottom:0.5 in;
       page-format-margin-right:0.5 in;
       page-records-horizontal:20; /* Number of records displayed in one page in 
quick display mode (approx., the total number of columns in tables) */
       page-records-vertical:100; /* Number of records... The same for rows */
}
```
To reset the document default style to the standard style, in the **Properties** tab, click **Document > Reset standard Default Style**. The standard CSS will replace the previous CSS in the document.